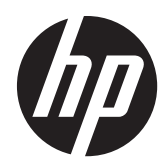

# HP Pro Tablet 610 and HP Omni10

Maintenance and Service Guide IMPORTANT! This document is intended for HP authorized service providers only.

© Copyright 2014 Hewlett-Packard Development Company, L.P.

Bluetooth is a trademark owned by its proprietor and used by Hewlett-Packard Company under license. Intel and Core are U.S. registered trademarks of Intel Corporation. Microsoft and Windows are U.S. registered trademarks of Microsoft Corporation. SD Logo is a trademark of its proprietor.

The information contained herein is subject to change without notice. The only warranties for HP products and services are set forth in the express warranty statements accompanying such products and services. Nothing herein should be construed as constituting an additional warranty. HP shall not be liable for technical or editorial errors or omissions contained herein.

Second Edition: April 2014

First Edition: October 2013

Document Part Number: 737637-002

#### **Product notice**

This guide describes features that are common to most models. Some features may not be available on your tablet.

Not all features are available in all editions of Windows 8. This tablet may require upgraded and/or separately purchased hardware, drivers, and/or software to take full advantage of Windows 8 functionality. See for<http://www.microsoft.com>details.

#### **Software terms**

By installing, copying, downloading, or otherwise using any software product preinstalled on this tablet, you agree to be bound by the terms of the HP End User License Agreement (EULA). If you do not accept these license terms, your sole remedy is to return the entire unused product (hardware and software) within 14 days for a refund subject to the refund policy of your place of purchase.

For any further information or to request a full refund of the tablet, please contact your local point of sale (the seller).

### **Safety warning notice**

A **WARNING!** To reduce the possibility of heat-related injuries or of overheating the device, do not place the device directly on your lap or obstruct the device air vents. Use the device only on a hard, flat surface. Do not allow another hard surface, such as an adjoining optional printer, or a soft surface, such as pillows or rugs or clothing, to block airflow. Also, do not allow the AC adapter to contact the skin or a soft surface, such as pillows or rugs or clothing, during operation. The device and the AC adapter comply with the user-accessible surface temperature limits defined by the International Standard for Safety of Information Technology Equipment (IEC 60950).

# **Table of contents**

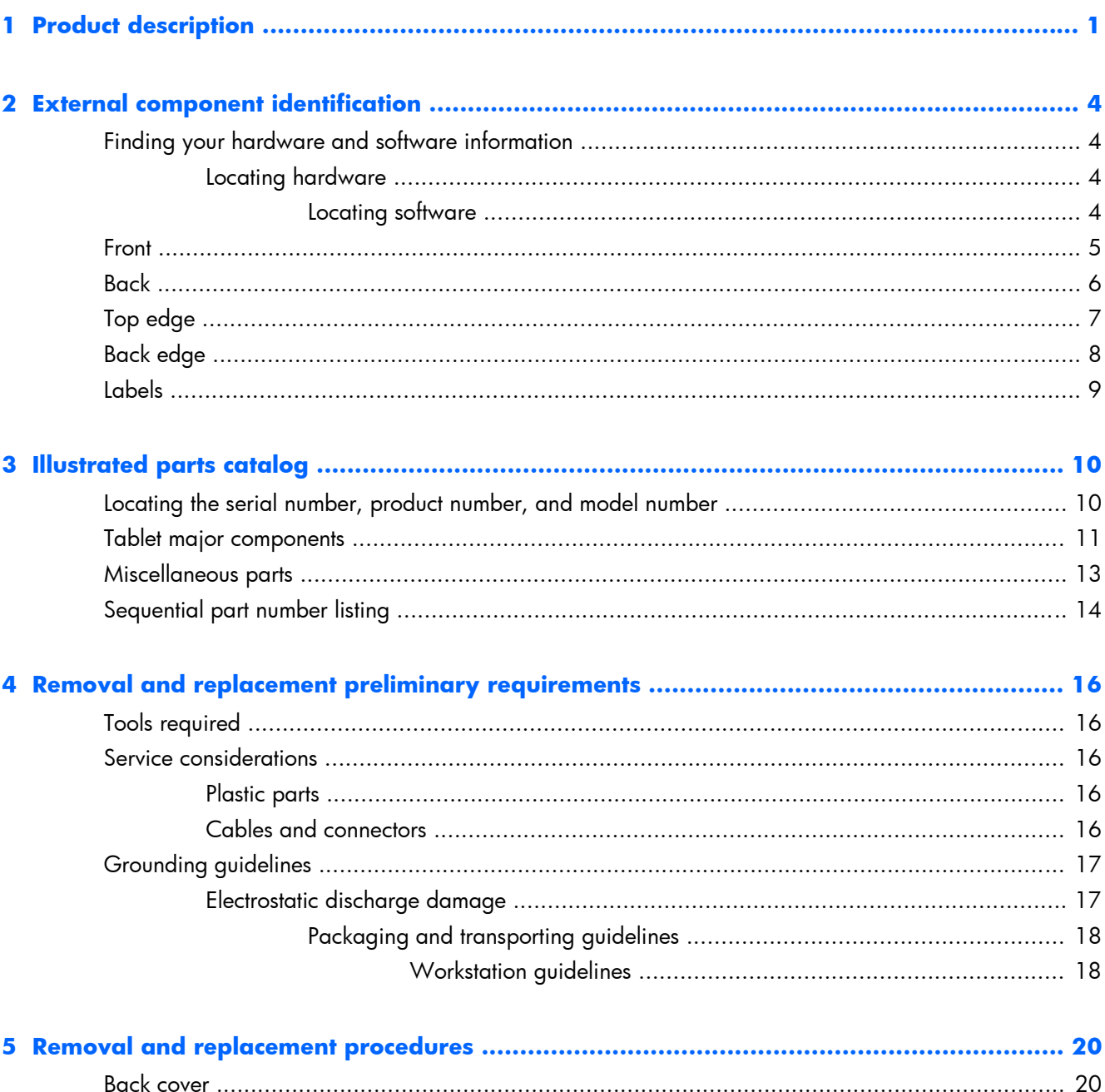

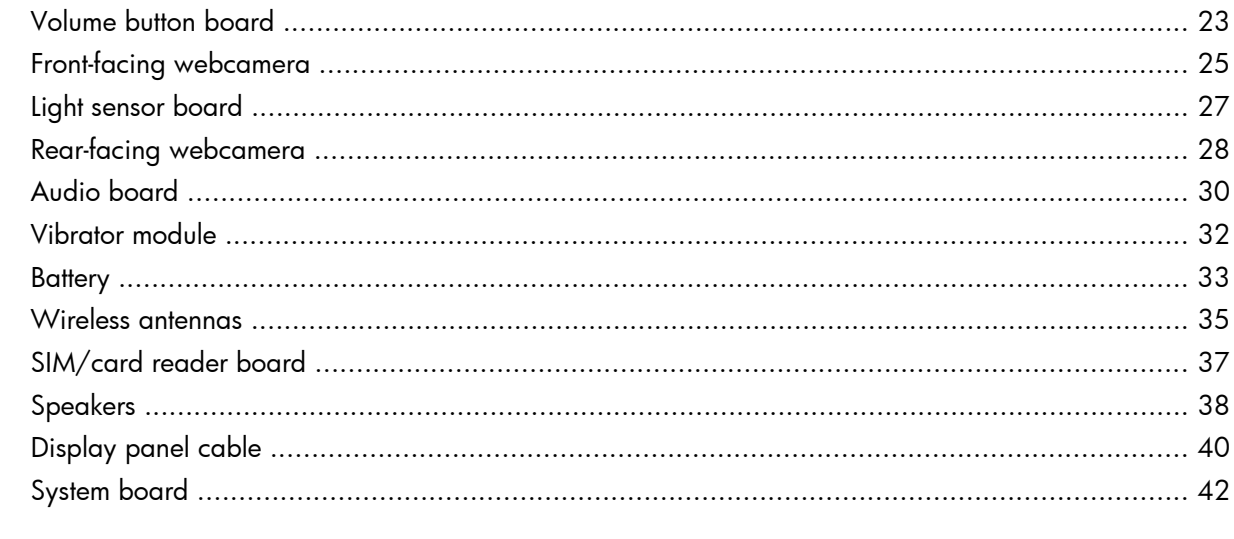

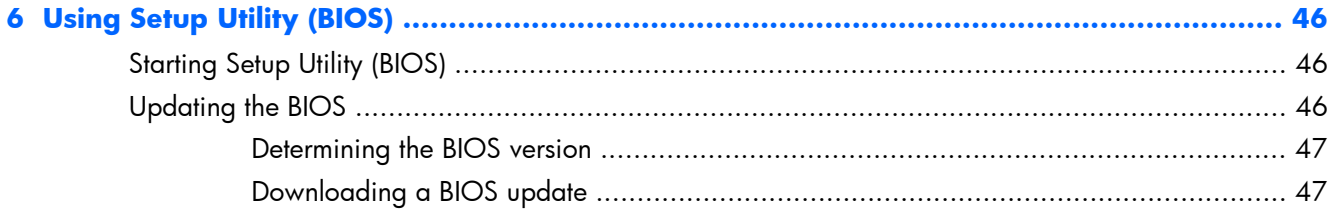

### 

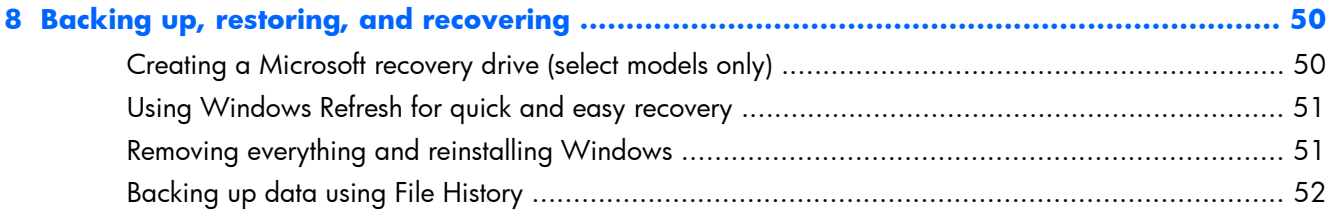

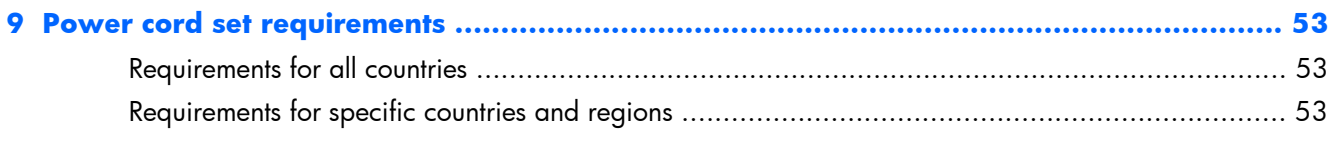

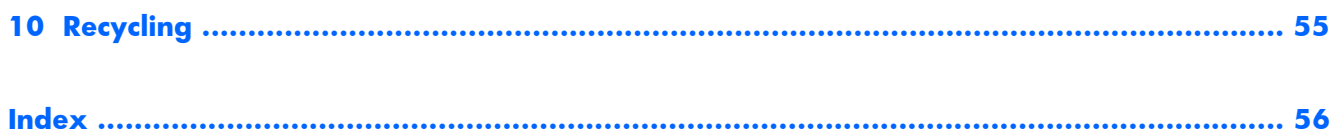

# <span id="page-6-0"></span>**1 Product description**

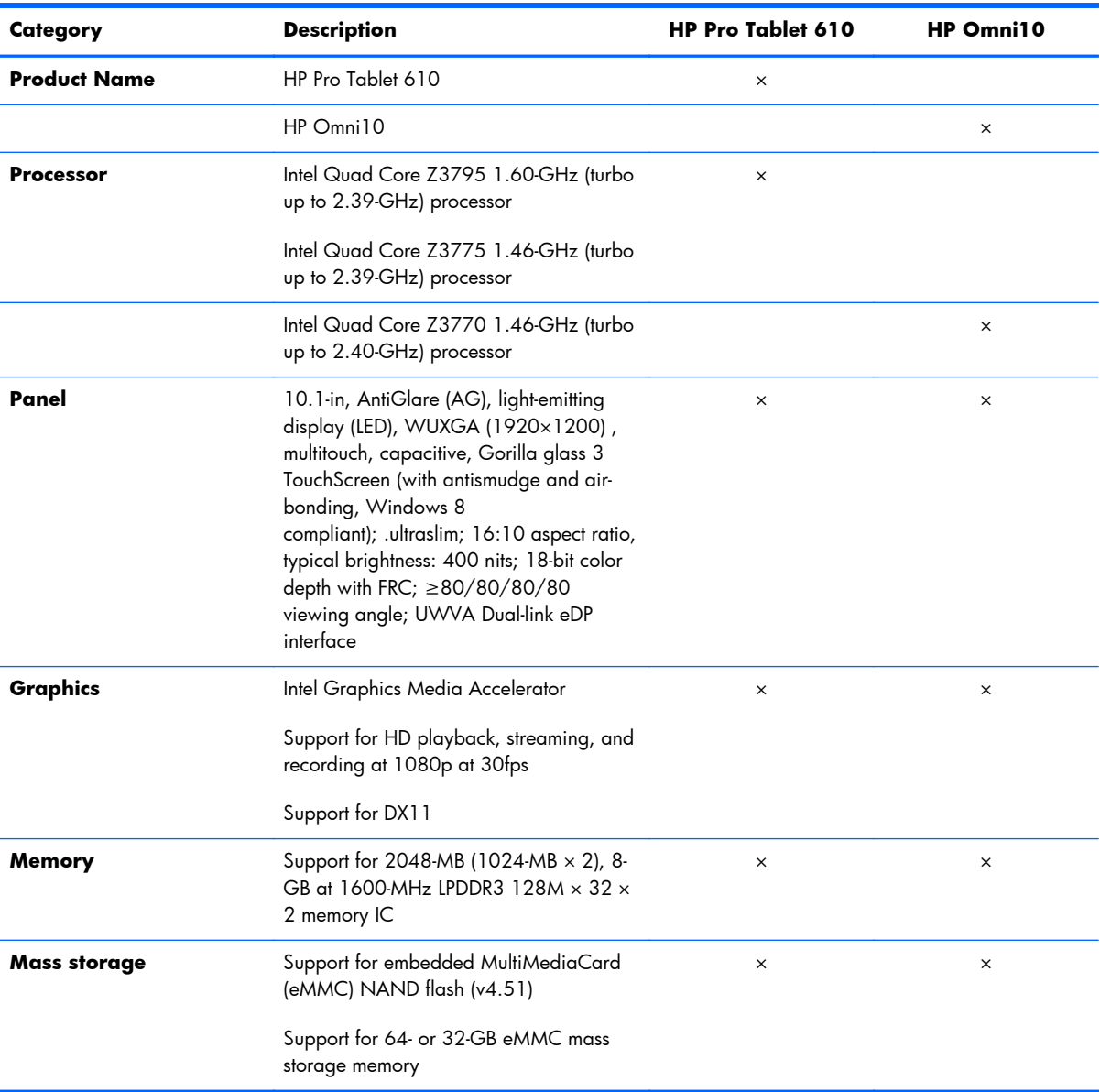

<span id="page-7-0"></span>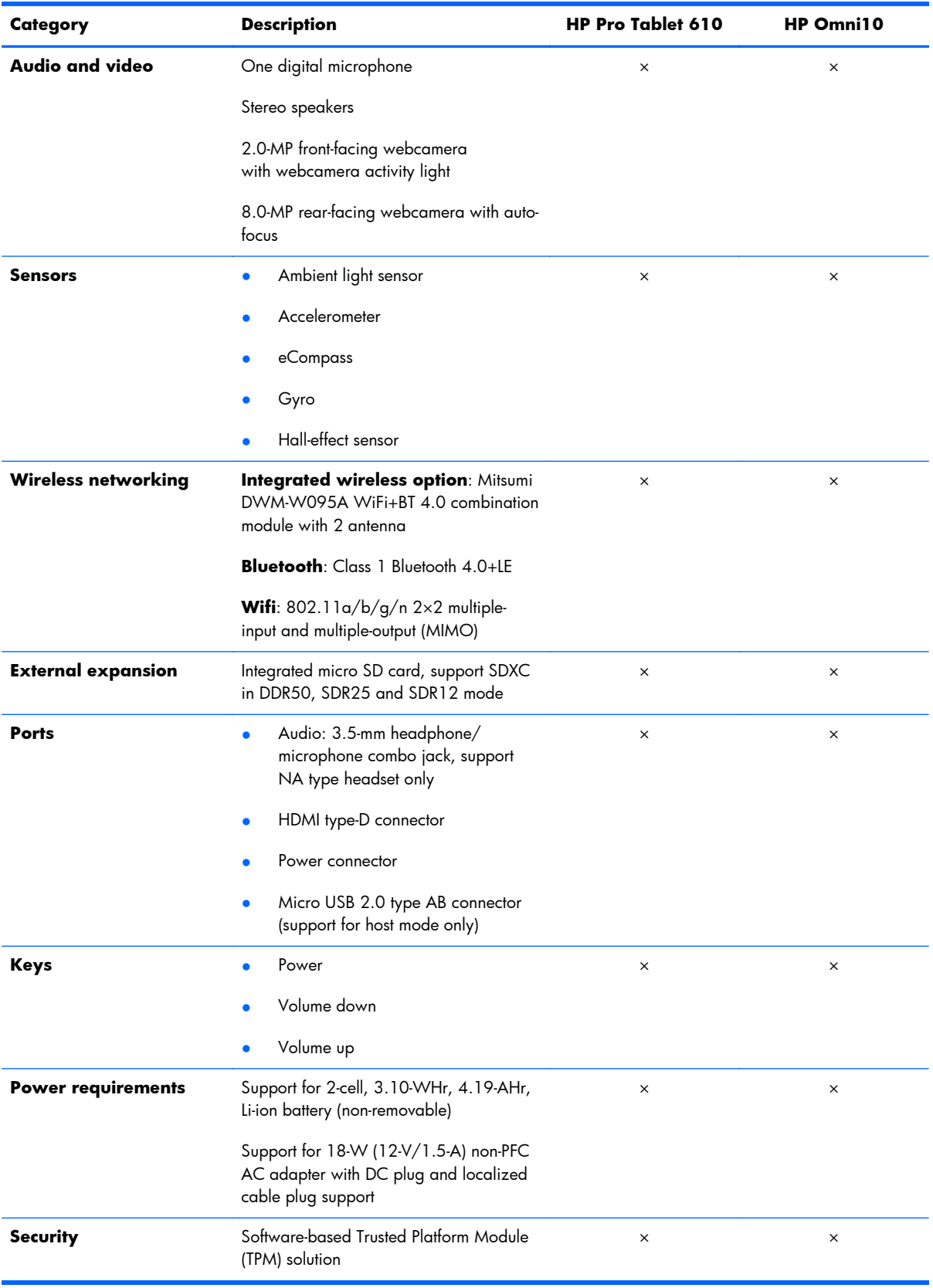

<span id="page-8-0"></span>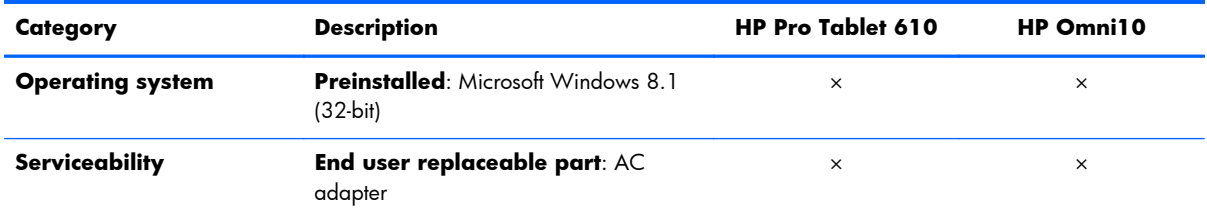

# <span id="page-9-0"></span>**2 External component identification**

# **Finding your hardware and software information**

### **Locating hardware**

To find out what hardware is installed on the tablet:

- **1.** On the Start screen, type control panel, and then select **Control Panel**.
- **2.** Select **System and Security**, and then in the **System** area, tap **Device Manager**. A list displays all the devices installed on the tablet.

### **Locating software**

To find out what software is installed on the tablet:

**▲** Swipe from the left until the arrow appears, and then tap the arrow in the lower-left corner of the screen.

 $-$  or  $-$ 

Swipe up from the bottom to display the Apps screen.

### <span id="page-10-0"></span>**Front**

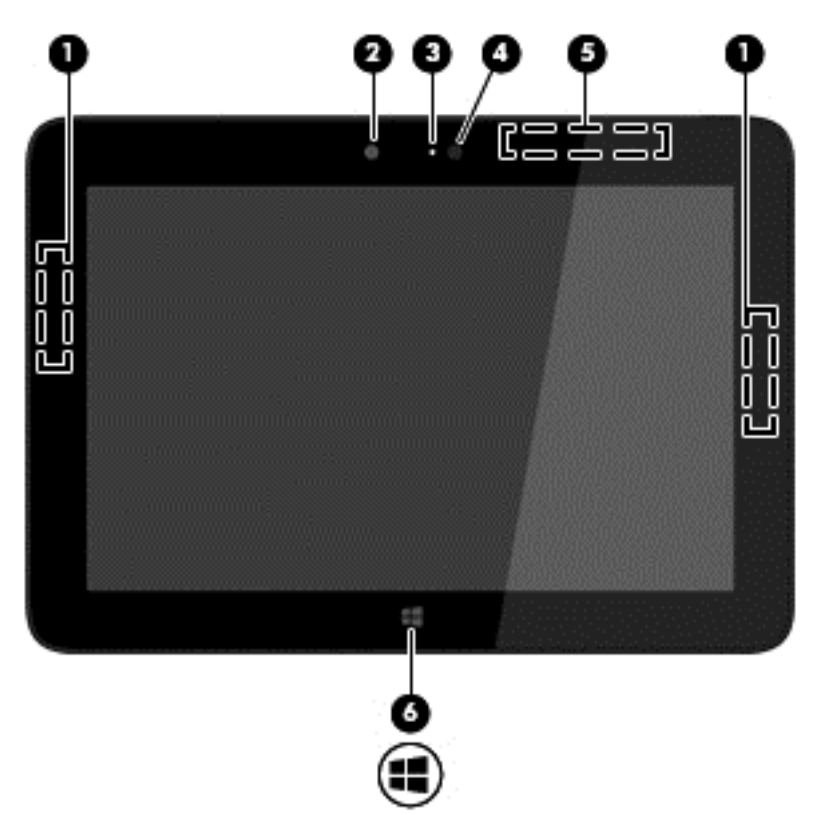

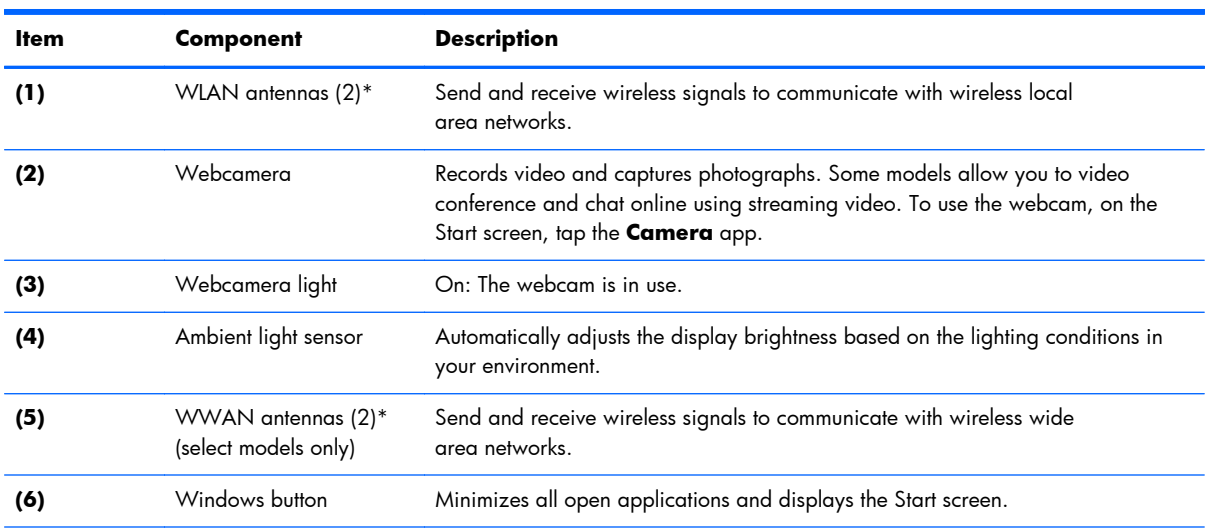

\*The antennas are not visible from the outside of the tablet. For optimal transmission, keep the areas immediately around the antennas free from obstructions. For wireless regulatory notices, see the section of the *Regulatory, Safety, and Environmental Notices* that applies to your country or region. To access this guide, on the Start screen, type support, select the **HP Support Assistant** app, select **My Computer**, and then select **User guides**.

# <span id="page-11-0"></span>**Back**

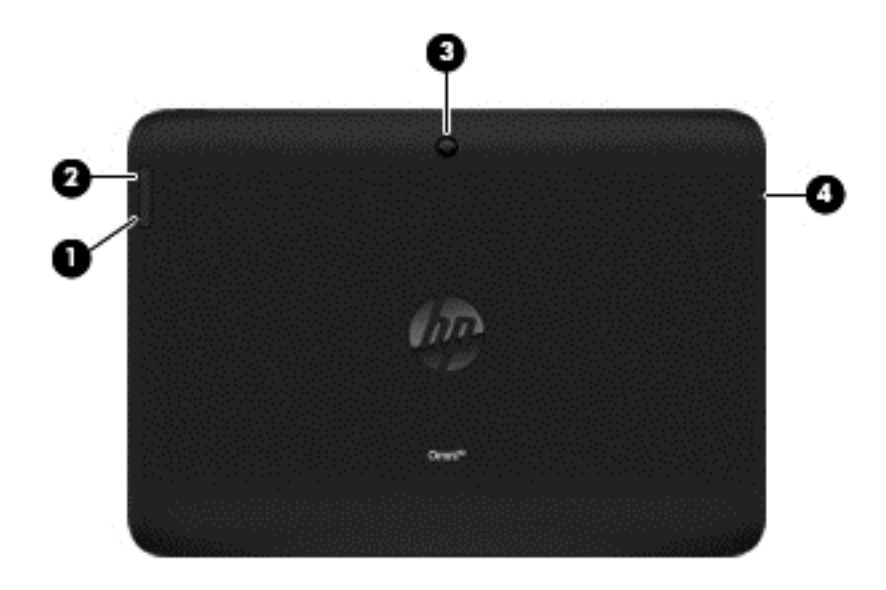

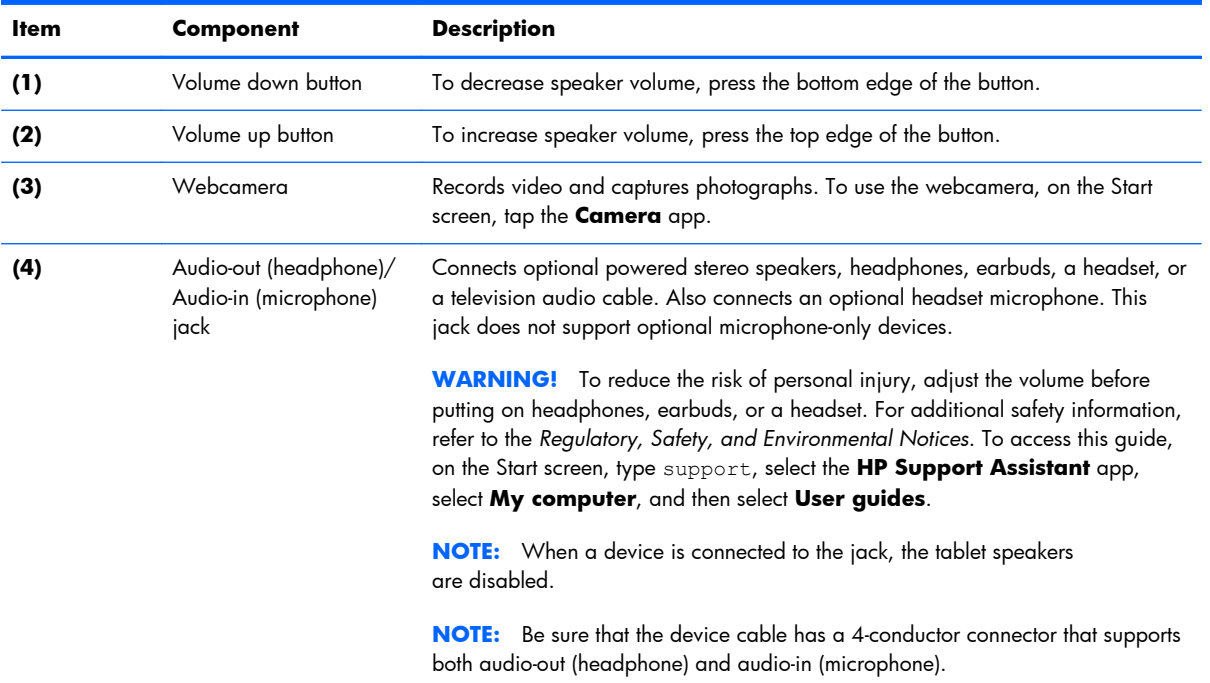

# <span id="page-12-0"></span>**Top edge**

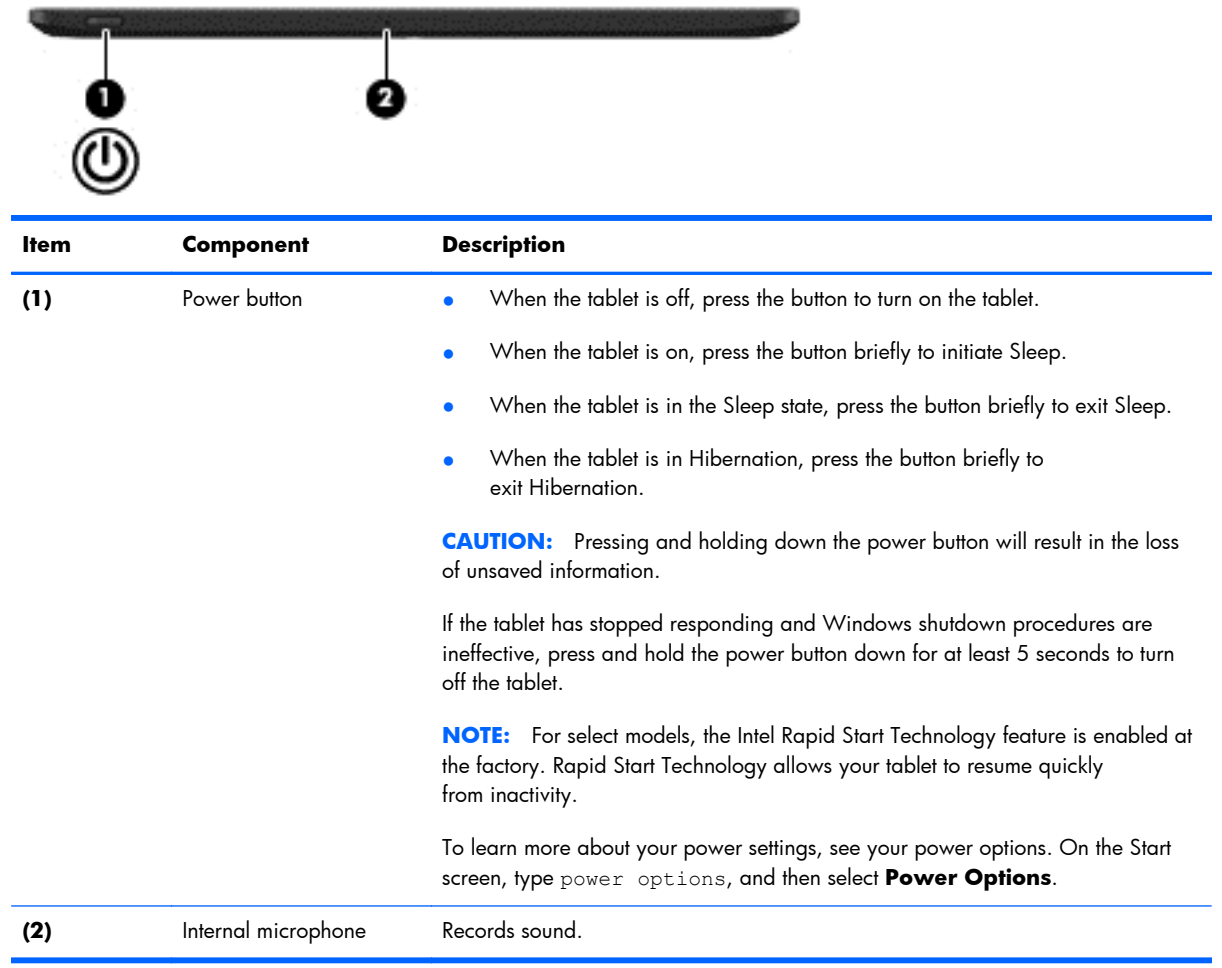

# <span id="page-13-0"></span>**Back edge**

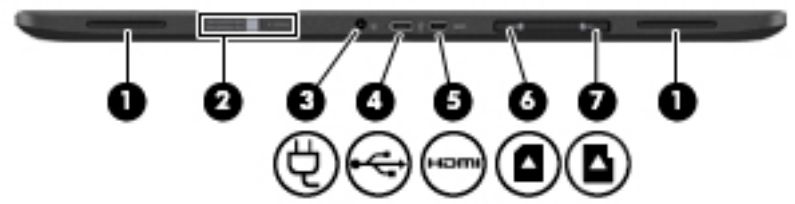

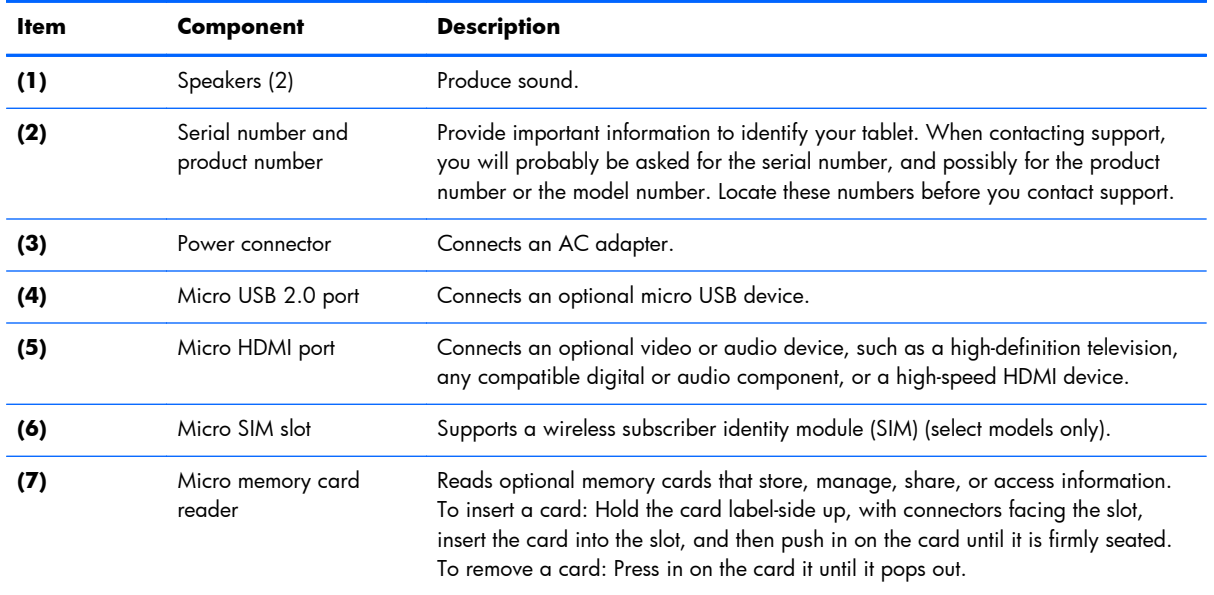

# <span id="page-14-0"></span>**Labels**

The labels affixed to the tablet provide information you may need when you troubleshoot system problems or travel internationally with the tablet.

**IMPORTANT:** All labels described in this section are located on the back of the tablet.

- Serial number and product number are located on the bottom edge of the tablet and/or affixed to the back of the tablet. When contacting support, you will probably be asked for the serial number, and possibly for the product number or the model number. Locate these numbers before you contact support.
- Regulatory label(s)—Provide(s) regulatory information about the tablet. Regulatory markings for your country or region are located on the back of the tablet. For regulatory identification purposes, your product is assigned a Regulatory Model Number. The regulatory number should not be confused with the marketing name or product numbers. For more information, see the Quick Start guide included with your tablet.
- Wireless certification label(s)—Provide(s) information about optional wireless devices and the approval markings for the countries or regions in which the devices have been approved for use.

# <span id="page-15-0"></span>**3 Illustrated parts catalog**

**NOTE:** HP continually improves and changes product parts. For complete and current information on supported parts for your computer, go to <u>http://partsurfer.hp.com</u>, select your country or region, and then follow the on-screen instructions.

## **Locating the serial number, product number, and model number**

The serial number and product number of your tablet are located on the left edge of the tablet. The model number of your tablet is located on the back of your tablet. You may need the information when you travel internationally or when you contact support.

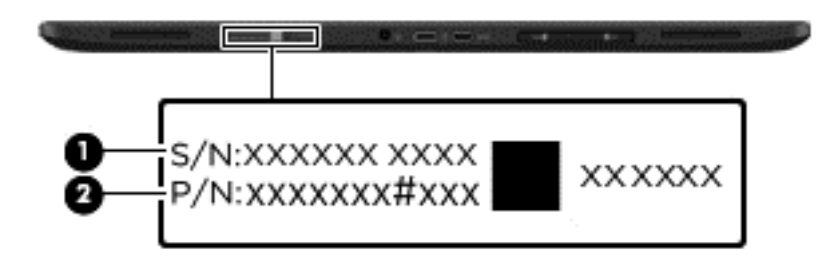

# <span id="page-16-0"></span>**Tablet major components**

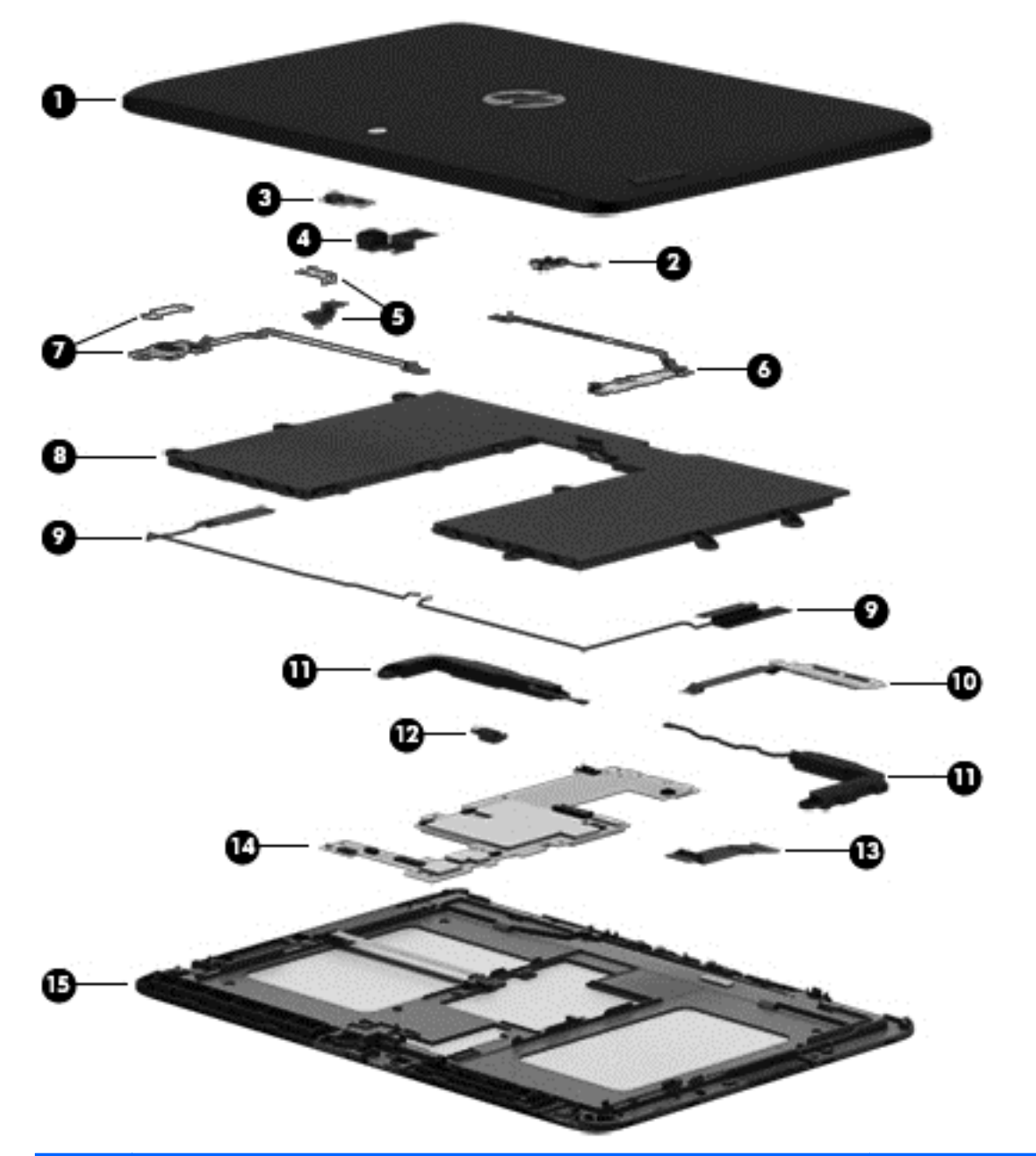

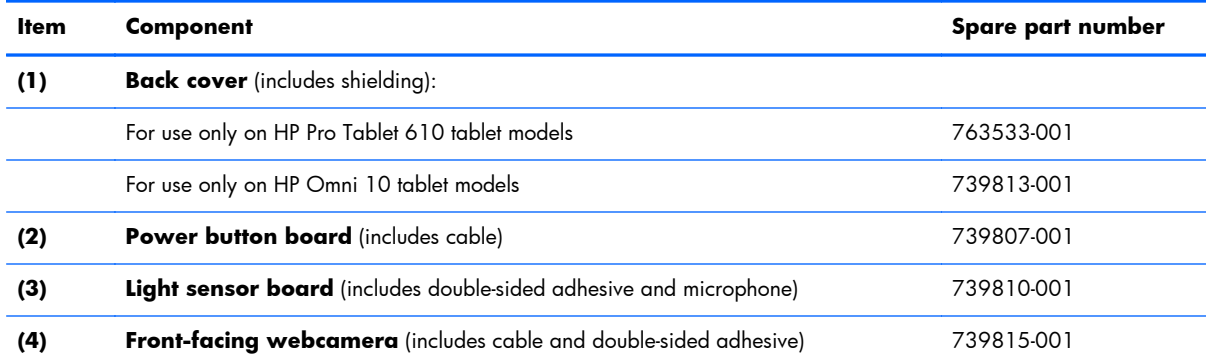

<span id="page-17-0"></span>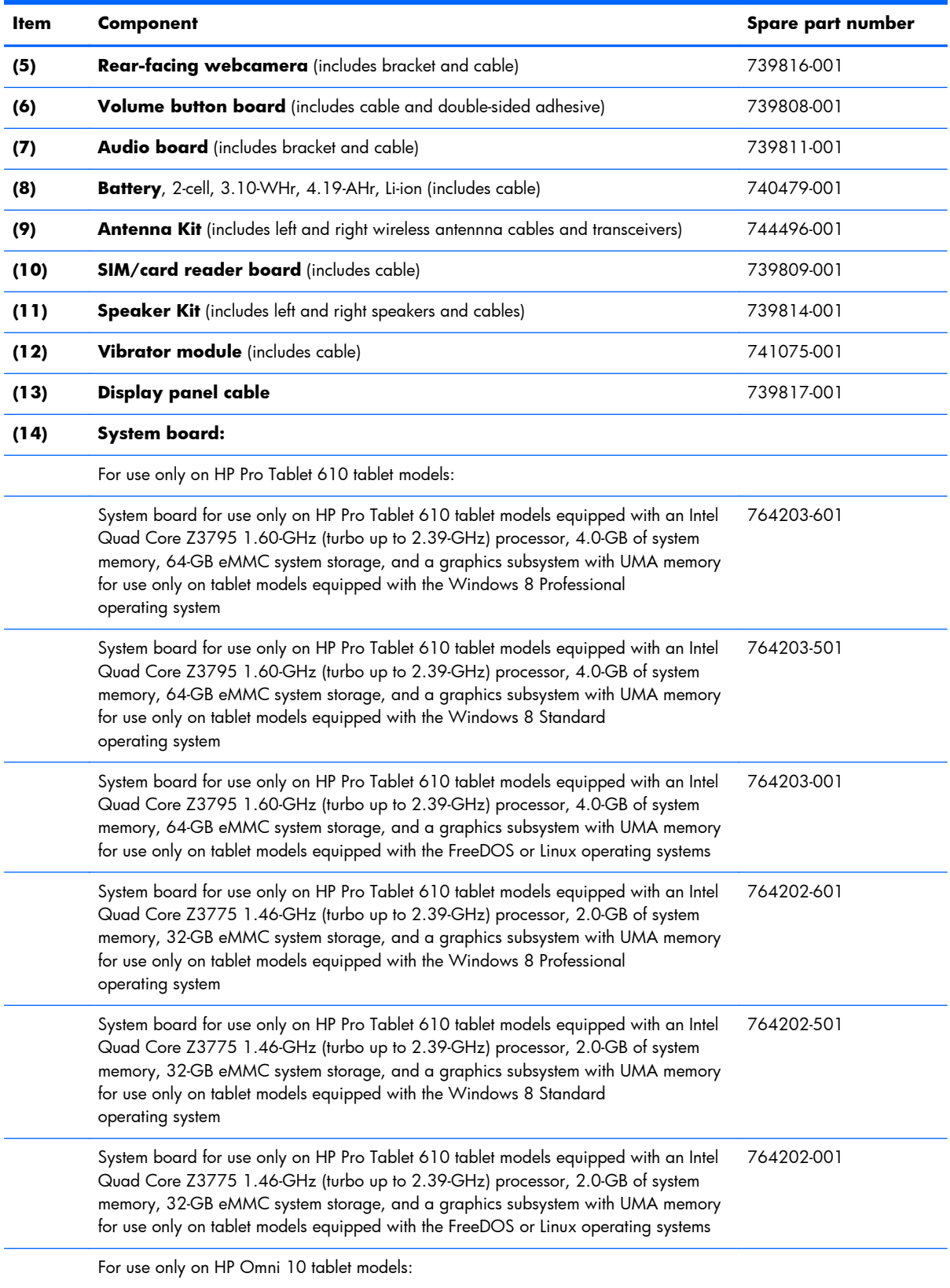

<span id="page-18-0"></span>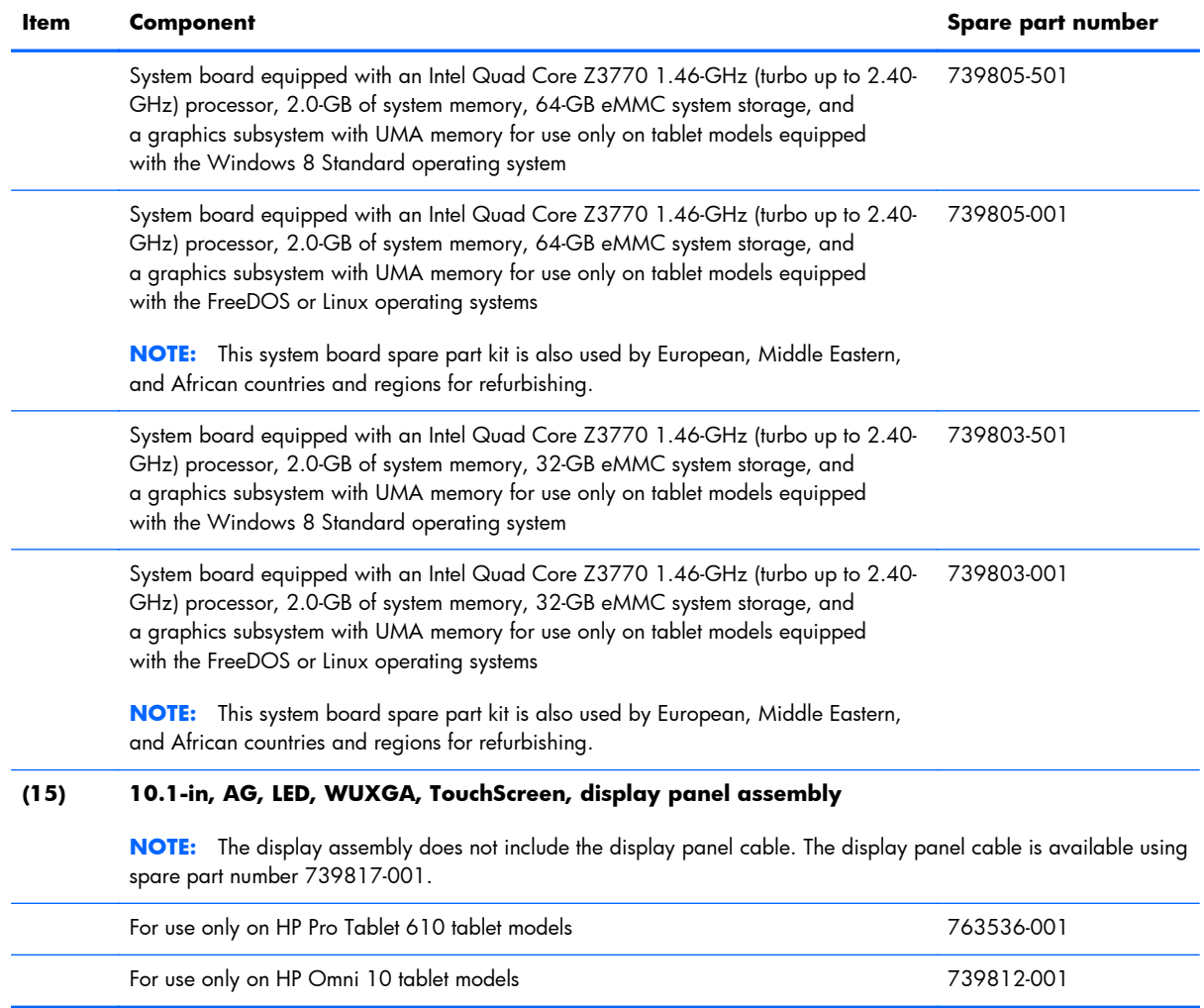

# **Miscellaneous parts**

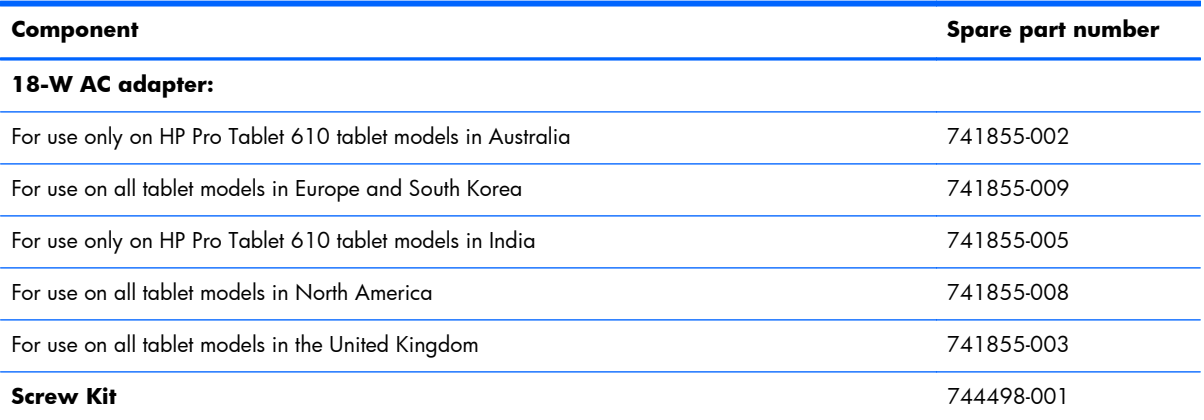

# <span id="page-19-0"></span>**Sequential part number listing**

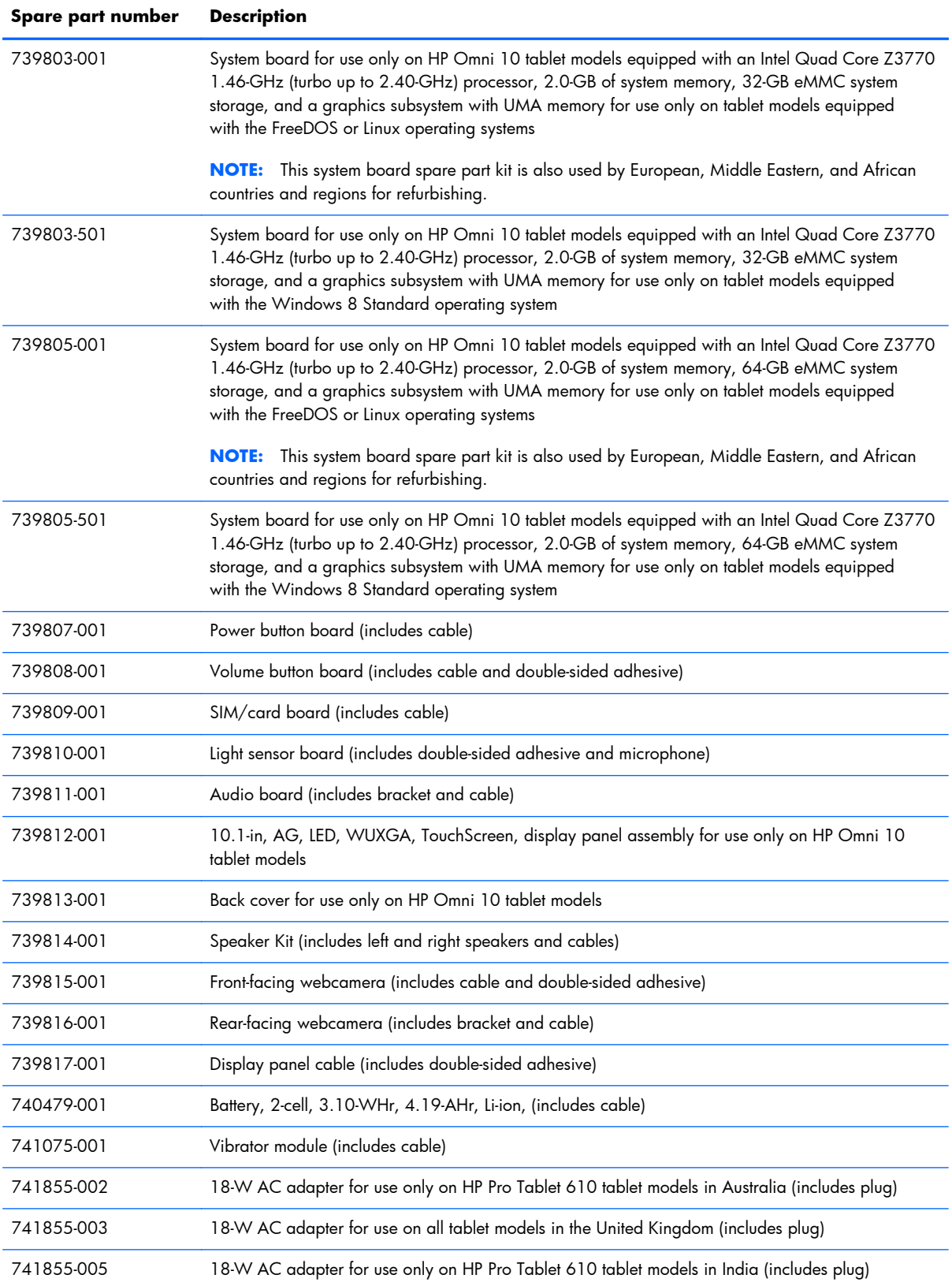

<span id="page-20-0"></span>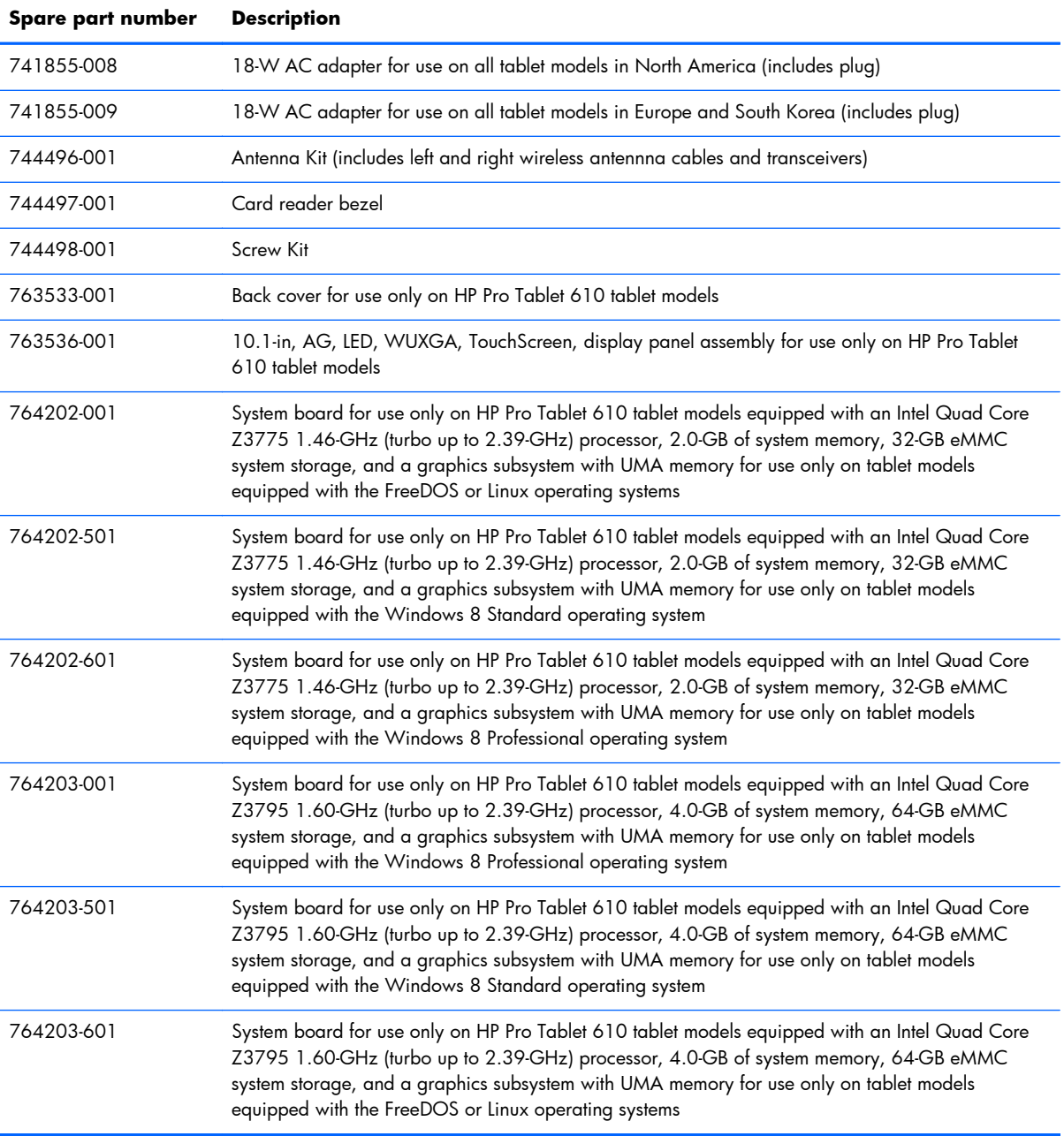

# <span id="page-21-0"></span>**4 Removal and replacement preliminary requirements**

## **Tools required**

You will need the following tools to complete the removal and replacement procedures:

- Plastic case utility tool
- Flat-bladed screw driver
- Magnetic screw driver
- Phillips P0 screw driver

### **Service considerations**

The following sections include some of the considerations that you must keep in mind during disassembly and assembly procedures.

**NOTE:** As you remove each subassembly from the tablet, place the subassembly (and all accompanying screws) away from the work area to prevent damage.

### **Plastic parts**

A **CAUTION:** Using excessive force during disassembly and reassembly can damage plastic parts. Use care when handling the plastic parts. Apply pressure only at the points designated in the maintenance instructions.

### **Cables and connectors**

A **CAUTION:** When servicing the tablet, be sure that cables are placed in their proper locations during the reassembly process. Improper cable placement can damage the tablet.

Cables must be handled with extreme care to avoid damage. Apply only the tension required to unseat or seat the cables during removal and insertion. Handle cables by the connector whenever possible. In all cases, avoid bending, twisting, or tearing cables. Be sure that cables are routed in such a way that they cannot be caught or snagged by parts being removed or replaced. Handle flex cables with extreme care; these cables tear easily.

## <span id="page-22-0"></span>**Grounding guidelines**

### **Electrostatic discharge damage**

Electronic components are sensitive to electrostatic discharge (ESD). Circuitry design and structure determine the degree of sensitivity. Networks built into many integrated circuits provide some protection, but in many cases, ESD contains enough power to alter device parameters or melt silicon junctions.

A discharge of static electricity from a finger or other conductor can destroy static-sensitive devices or microcircuitry. Even if the spark is neither felt nor heard, damage may have occurred.

An electronic device exposed to ESD may not be affected at all and can work perfectly throughout a normal cycle. Or the device may function normally for a while, then degrade in the internal layers, reducing its life expectancy.

A **CAUTION:** To prevent damage to the tablet when you are removing or installing internal components, observe these precautions:

Keep components in their electrostatic-safe containers until you are ready to install them.

Before touching an electronic component, discharge static electricity by using the guidelines described in this section.

Avoid touching pins, leads, and circuitry. Handle electronic components as little as possible.

If you remove a component, place it in an electrostatic-safe container.

The following table shows how humidity affects the electrostatic voltage levels generated by different activities.

A **CAUTION:** A product can be degraded by as little as 700 V.

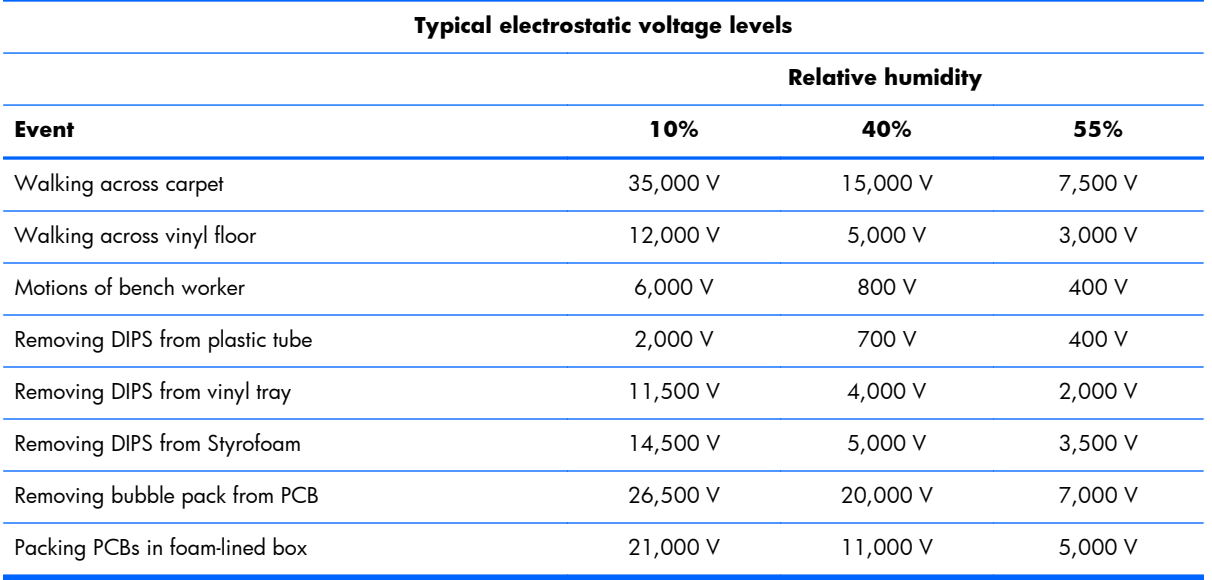

### <span id="page-23-0"></span>**Packaging and transporting guidelines**

Follow these grounding guidelines when packaging and transporting equipment:

- To avoid hand contact, transport products in static-safe tubes, bags, or boxes.
- Protect ESD-sensitive parts and assemblies with conductive or approved containers or packaging.
- Keep ESD-sensitive parts in their containers until the parts arrive at static-free workstations.
- Place items on a grounded surface before removing items from their containers.
- Always be properly grounded when touching a component or assembly.
- Store reusable ESD-sensitive parts from assemblies in protective packaging or nonconductive foam.
- Use transporters and conveyors made of antistatic belts and roller bushings. Be sure that mechanized equipment used for moving materials is wired to ground and that proper materials are selected to avoid static charging. When grounding is not possible, use an ionizer to dissipate electric charges.

#### **Workstation guidelines**

Follow these grounding workstation guidelines:

- Cover the workstation with approved static-shielding material.
- Use a wrist strap connected to a properly grounded work surface and use properly grounded tools and equipment.
- Use conductive field service tools, such as cutters, screw drivers, and vacuums.
- When fixtures must directly contact dissipative surfaces, use fixtures made only of staticsafe materials.
- Keep the work area free of nonconductive materials, such as ordinary plastic assembly aids and Styrofoam.
- Handle ESD-sensitive components, parts, and assemblies by the case or PCM laminate. Handle these items only at static-free workstations.
- Avoid contact with pins, leads, or circuitry.
- Turn off power and input signals before inserting or removing connectors or test equipment.

#### <span id="page-24-0"></span>**Equipment guidelines**

Grounding equipment must include either a wrist strap or a foot strap at a grounded workstation.

- When seated, wear a wrist strap connected to a grounded system. Wrist straps are flexible straps with a minimum of one megohm  $\pm 10\%$  resistance in the ground cords. To provide proper ground, wear a strap snugly against the skin at all times. On grounded mats with banana-plug connectors, use alligator clips to connect a wrist strap.
- When standing, use foot straps and a grounded floor mat. Foot straps (heel, toe, or boot straps) can be used at standing workstations and are compatible with most types of shoes or boots. On conductive floors or dissipative floor mats, use foot straps on both feet with a minimum of one megohm resistance between the operator and ground. To be effective, the conductive must be worn in contact with the skin.

The following grounding equipment is recommended to prevent electrostatic damage:

- Antistatic tape
- Antistatic smocks, aprons, and sleeve protectors
- Conductive bins and other assembly or soldering aids
- Nonconductive foam
- Conductive tabletop workstations with ground cords of one megohm resistance
- Static-dissipative tables or floor mats with hard ties to the ground
- **Field service kits**
- Static awareness labels
- Material-handling packages
- Nonconductive plastic bags, tubes, or boxes
- Metal tote boxes
- Electrostatic voltage levels and protective materials

The following table lists the shielding protection provided by antistatic bags and floor mats.

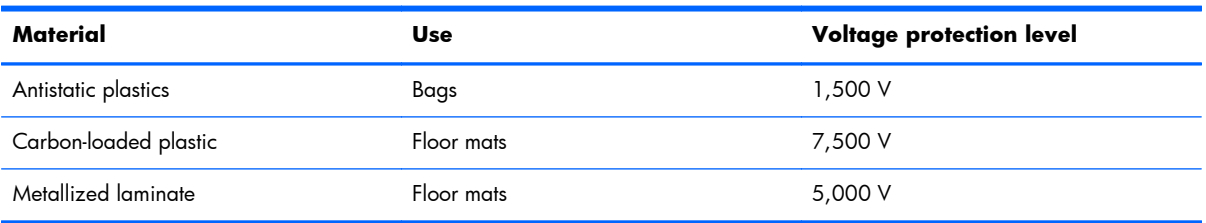

# <span id="page-25-0"></span>**5 Removal and replacement procedures**

A **CAUTION:** Components described in this chapter should only be accessed by an authorized service provider. Accessing these parts can damage the tablet and void the warranty.

**EX NOTE:** HP continually improves and changes product parts. For complete and current information on supported parts for your computer, go to <u>http://partsurfer.hp.com</u>, select your country or region, and then follow the on-screen instructions.

This chapter provides removal and replacement procedures for authorized service provider only parts.

There are as many as 19 screws that must be removed, replaced, and/or loosened when servicing the tablet. Make special note of each screw size and location during removal and replacement.

## **Back cover**

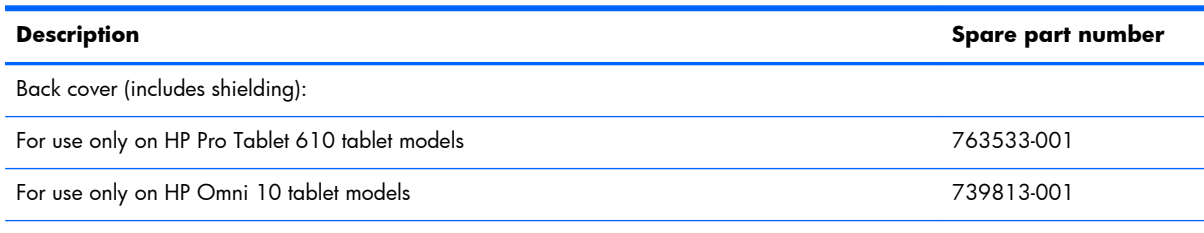

10.1-in, AG, LED, WUXGA, TouchScreen, display assembly

NOTE: The display assembly does not include the display panel cable. The display panel cable is available using spare part number 739817-001.

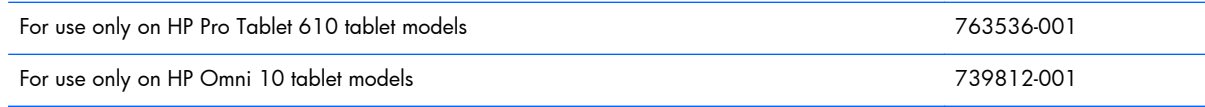

Before disassembling the tablet, follow these steps:

- **1.** Turn off the tablet. If you are unsure whether the tablet is off or in Hibernation, turn the tablet on, and then shut it down through the operating system.
- **2.** Disconnect the power from the tablet by unplugging the power cord from the tablet.
- **3.** Disconnect all external devices from the tablet.

Remove the back cover:

- A **CAUTION:** Before turning the display assembly upside down, make sure the work surface is clear of tools, screws, and any other foreign objects. Failure to follow this caution can result in damage to the display assembly.
	- **1.** Place the tablet on a flat surface, display panel side down, with the power button toward you.
	- **A CAUTION:** When inserting the plastic tool into the tablet as described in Step 2, make sure not to insert the tool into the power button area. Failure to follow this caution can result in damage to the tablet.
	- **2.** Insert a thin, plastic tool **(1)** between the back cover and the display assembly. The first insertion point should be between the power button **(2)** and the middle of the top edge **(3)** of the back cover.
	- **3.** Separate the top edge of the back cover **(4)** from the display assembly.
	- A **CAUTION:** When removing the back cover, make sure the bottom edge, opposite the power button, is the last edge removed. Failure to follow this caution can result in damage to the tablet.
	- **4.** Remove the back cover **(5)**.

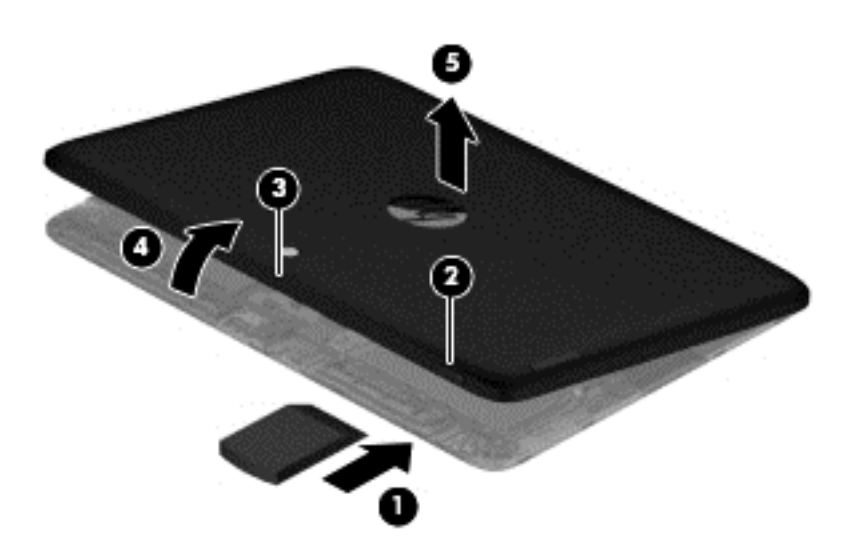

Reverse this procedure to install the back cover.

A **CAUTION:** When installing the back cover, make sure the bottom edge, opposite the power button, is the first edge installed. Failure to follow this caution can result in damage to the tablet.

# <span id="page-27-0"></span>**Power button board**

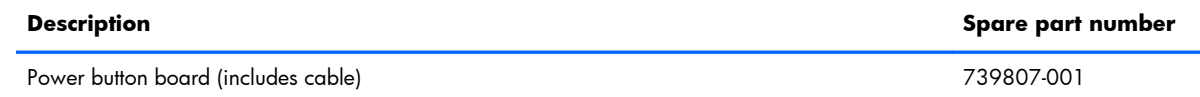

Before removing the power button board, follow these steps:

- **1.** Turn off the tablet. If you are unsure whether the tablet is off or in Hibernation, turn the tablet on, and then shut it down through the operating system.
- **2.** Disconnect the power from the tablet by unplugging the power cord from the tablet.
- **3.** Disconnect all external devices from the tablet.
- **4.** Remove the back cover (see [Back cover on page 20](#page-25-0)).

Remove the power button board:

**1.** Disconnect the battery cable from the system board.

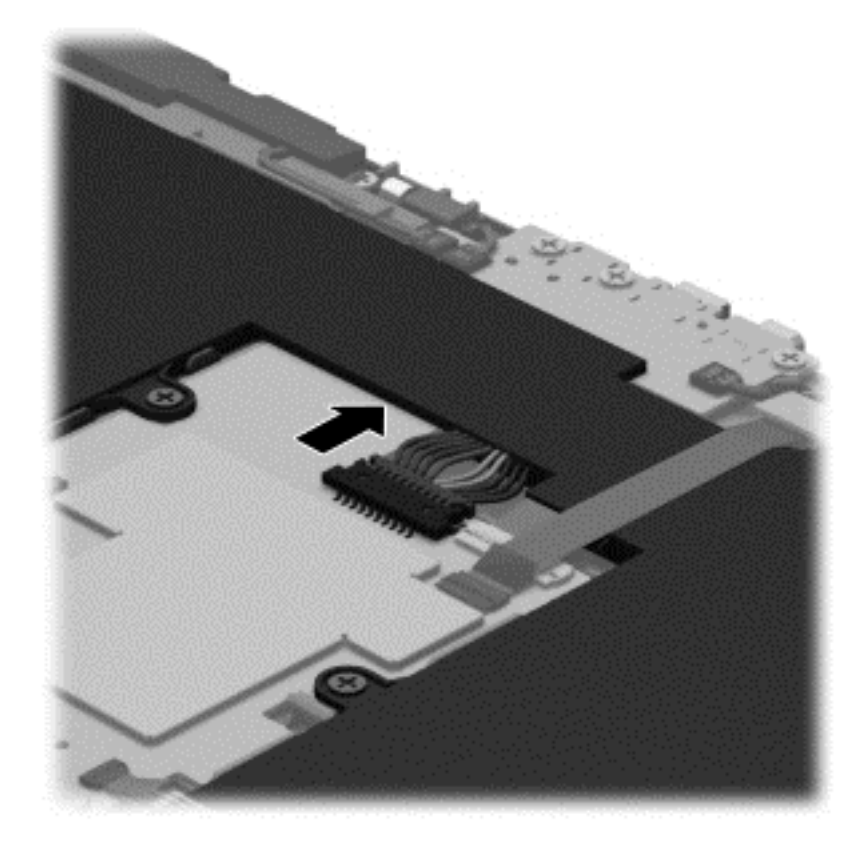

- **2.** Disconnect the power button board cable **(1)** from the volume button board.
- **3.** Remove the Phillips PM2.0×3.0 screw **(2)** that secures the power button board to the display assembly.

<span id="page-28-0"></span>**4.** Remove the power button board **(3)** and cable.

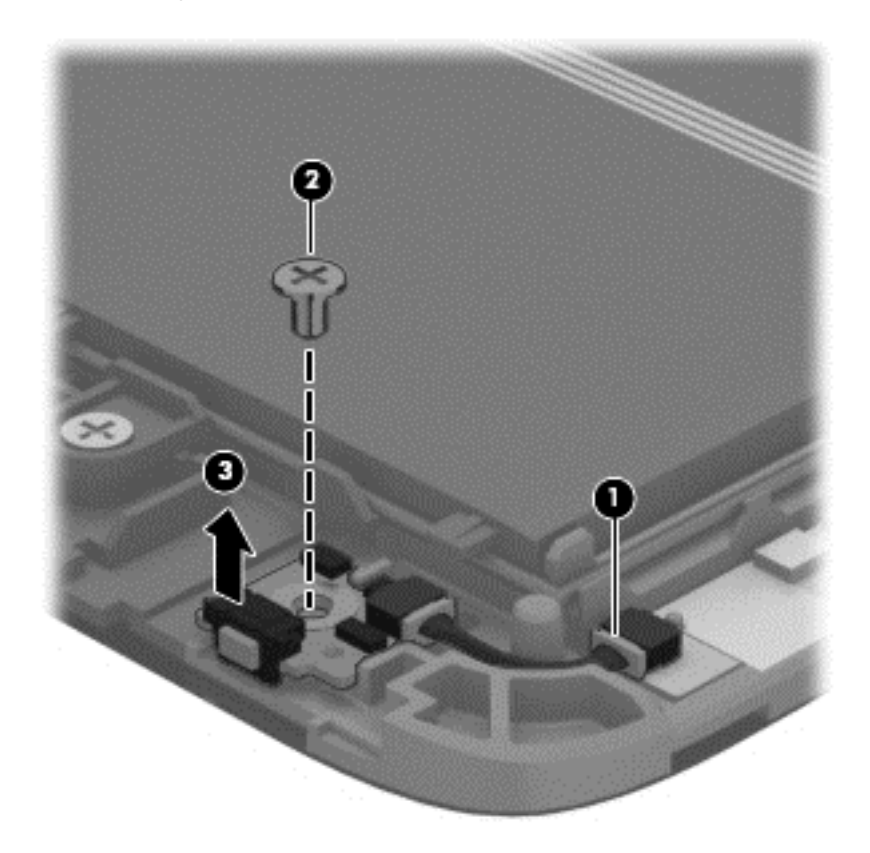

Reverse this procedure to install the power button board.

## **Volume button board**

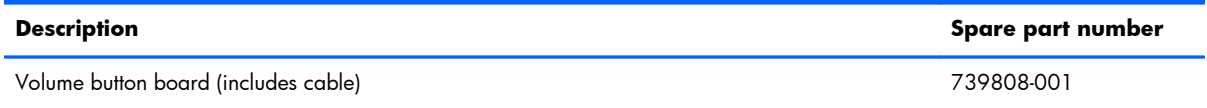

Before removing the volume button board, follow these steps:

- **1.** Turn off the tablet. If you are unsure whether the tablet is off or in Hibernation, turn the tablet on, and then shut it down through the operating system.
- **2.** Disconnect the power from the tablet by unplugging the power cord from the tablet.
- **3.** Disconnect all external devices from the tablet.
- **4.** Remove the back cover (see [Back cover on page 20](#page-25-0)).
- **5.** Disconnect the battery cable from the system board (see [Power button board on page 22\)](#page-27-0).

Remove the volume button board:

- **1.** Disconnect the power button board cable **(1)** from the volume button board.
- **2.** Release the zero insertion force (ZIF) connector **(2)** to which the volume button board cable is attached, and then disconnect the volume button board cable from the system board.
- **3.** Detach the volume button board cable **(3)** from the battery. (The volume button board cable is attached to the battery with double-sided adhesive.)
- **4.** Detach the volume button board **(4)** from the display assembly. (The volume button board is attached to the display assembly with double-sided adhesive.)

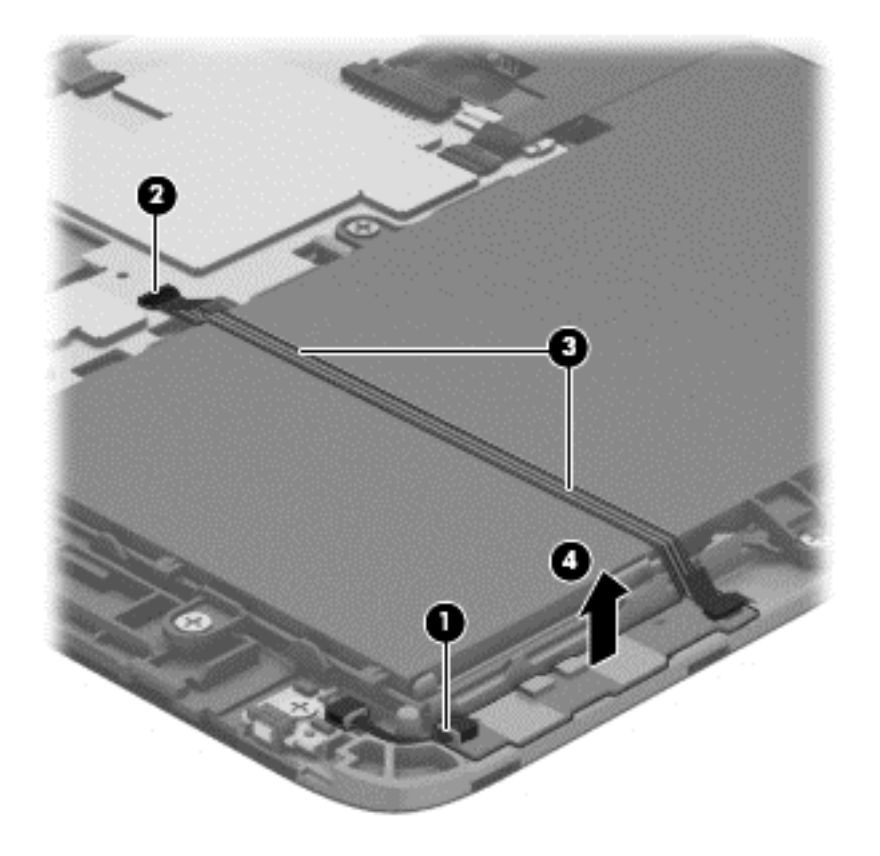

**5.** Remove the volume button board and cable.

Reverse this procedure to install the volume button board.

# <span id="page-30-0"></span>**Front-facing webcamera**

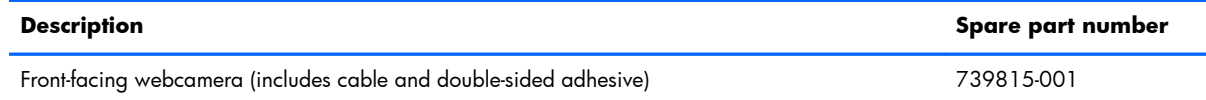

Before removing the front-facing webcamera, follow these steps:

- **1.** Turn off the tablet. If you are unsure whether the tablet is off or in Hibernation, turn the tablet on, and then shut it down through the operating system.
- **2.** Disconnect the power from the tablet by unplugging the power cord from the tablet.
- **3.** Disconnect all external devices from the tablet.
- **4.** Remove the back cover (see **[Back cover on page 20](#page-25-0)**).
- **5.** Disconnect the battery cable from the system board (see [Power button board on page 22\)](#page-27-0).

Remove the front-facing webcamera:

- **1.** Release the ZIF connector **(1)** to which the front-facing webcamera cable is attached, and then disconnect the front-facing webcamera cable from the system board.
- **2.** Release the microphone **(2)** from the mold built into the display assembly.

**3.** Detach the front-facing webcamera **(3)** from the display assembly. (The front-facing webcamera is attached to the display assembly with double-sided adhesive.)

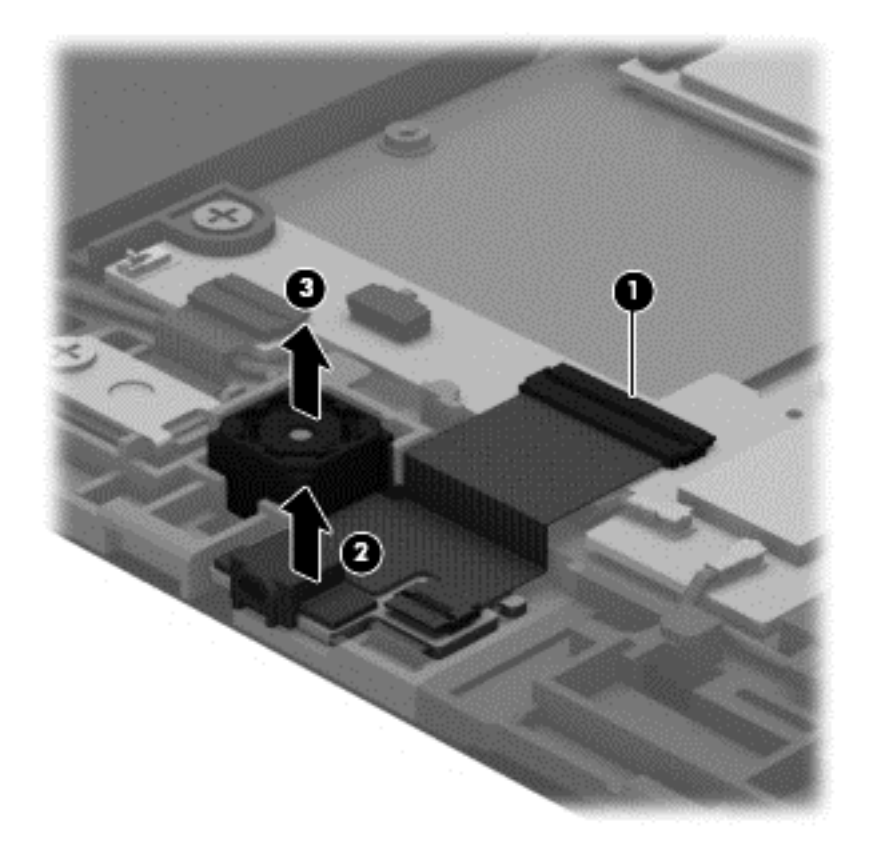

**4.** Remove the front-facing webcamera, microphone, and cable. Reverse this procedure to install the front-facing webcamera.

# <span id="page-32-0"></span>**Light sensor board**

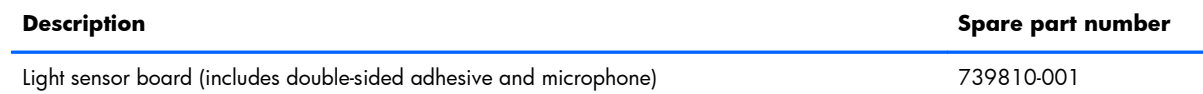

Before removing the light sensor board, follow these steps:

- **1.** Turn off the tablet. If you are unsure whether the tablet is off or in Hibernation, turn the tablet on, and then shut it down through the operating system.
- **2.** Disconnect the power from the tablet by unplugging the power cord from the tablet.
- **3.** Disconnect all external devices from the tablet.
- **4.** Remove the back cover (see **[Back cover on page 20](#page-25-0)**).
- **5.** Disconnect the battery cable from the system board (see [Power button board on page 22\)](#page-27-0).
- **6.** Remove the rear-facing webcamera (see [Rear-facing webcamera on page 28](#page-33-0)).

Remove the light sensor board:

**1.** Release the ZIF connector **(1)** to which the rear-facing webcamera cable is attached, and then disconnect the rear-facing webcamera cable **(2)** from the light sensor board.

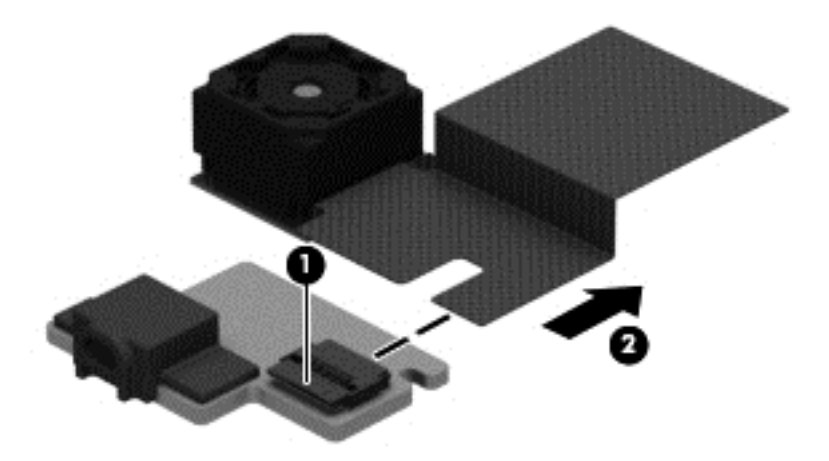

**2.** Remove the light sensor board.

Reverse this procedure to install the light sensor board.

# <span id="page-33-0"></span>**Rear-facing webcamera**

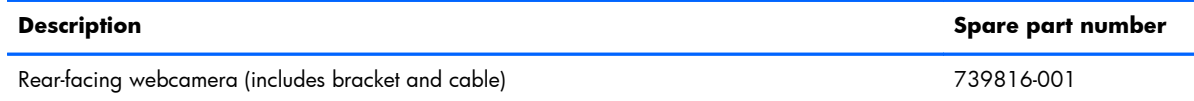

Before removing the rear-facing webcamera, follow these steps:

- **1.** Turn off the tablet. If you are unsure whether the tablet is off or in Hibernation, turn the tablet on, and then shut it down through the operating system.
- **2.** Disconnect the power from the tablet by unplugging the power cord from the tablet.
- **3.** Disconnect all external devices from the tablet.
- **4.** Remove the back cover (see [Back cover on page 20](#page-25-0)).
- **5.** Disconnect the battery cable from the system board (see [Power button board on page 22\)](#page-27-0).

Remove the rear-facing webcamera:

- **1.** Release the ZIF connector **(1)** to which the rear-facing webcamera cable is attached, and then disconnect the rear-facing webcamera cable from the system board.
- **2.** Remove the Phillips PM2.0×3.0 screw **(2)** that secures the rear-facing webcamera bracket to the tablet.
- **3.** Lift the left side of the bracket **(3)** until it releases from the tab **(4)**, and then remove the bracket **(5)**.

**4.** Remove the rear-facing webcamera and cable **(6)**.

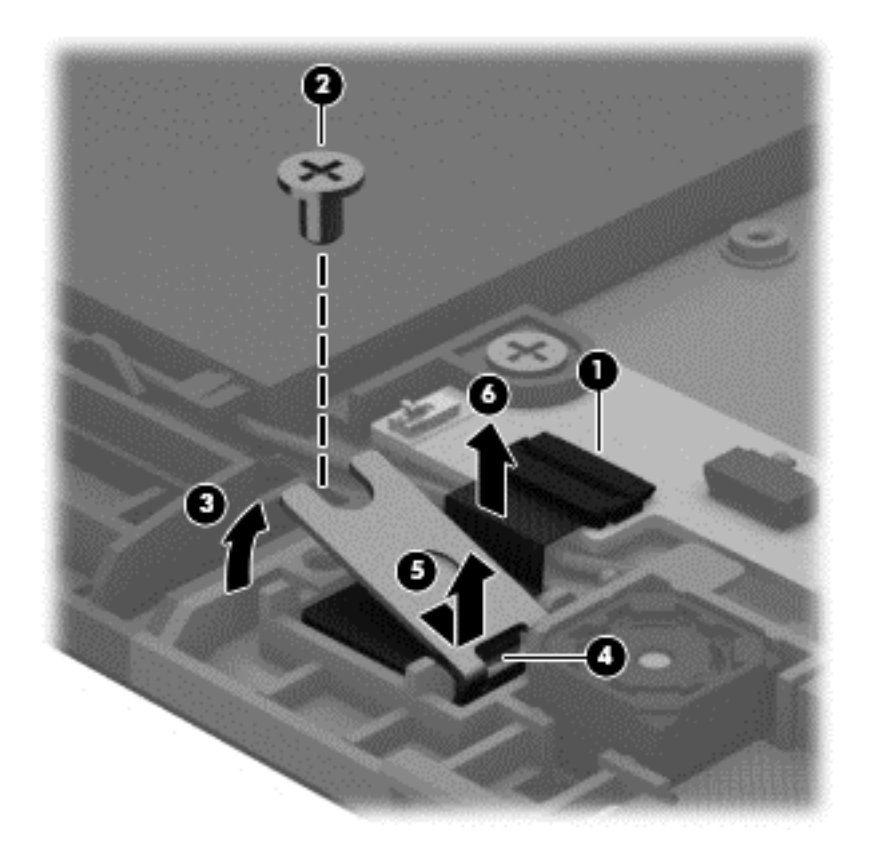

Reverse this procedure to install the rear-facing webcamera.

# <span id="page-35-0"></span>**Audio board**

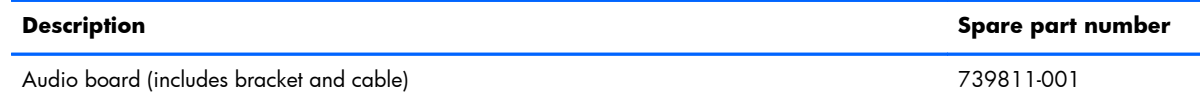

Before removing the audio board, follow these steps:

- **1.** Turn off the tablet. If you are unsure whether the tablet is off or in Hibernation, turn the tablet on, and then shut it down through the operating system.
- **2.** Disconnect the power from the tablet by unplugging the power cord from the tablet.
- **3.** Disconnect all external devices from the tablet.
- **4.** Remove the back cover (see [Back cover on page 20](#page-25-0)).
- **5.** Disconnect the battery cable from the system board (see [Power button board on page 22\)](#page-27-0).

Remove the audio board:

- **1.** Release the ZIF connector **(1)** to which the audio board cable is attached, and then disconnect the audio board cable from the system board.
- **2.** Detach the audio board cable **(2)** from the battery. (The audio board cable is attached to the battery with double-sided adhesive.)
- **3.** Remove the two Phillips PM2.0×3.0 screws **(3)** that secure the audio board and bracket to the display assembly.
- **4.** Remove the audio board bracket **(4)**.

**5.** Remove the audio board and cable **(5)**.

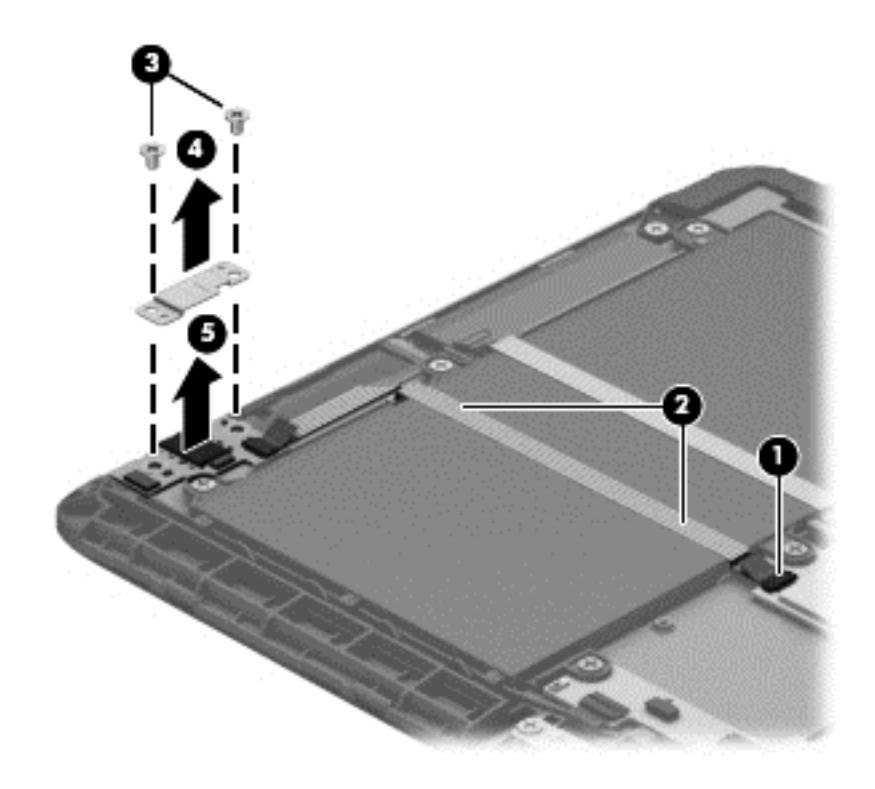

Reverse this procedure to install the audio board.

# <span id="page-37-0"></span>**Vibrator module**

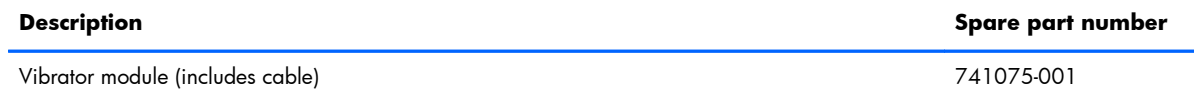

Before removing the vibrator module, follow these steps:

- **1.** Turn off the tablet. If you are unsure whether the tablet is off or in Hibernation, turn the tablet on, and then shut it down through the operating system.
- **2.** Disconnect the power from the tablet by unplugging the power cord from the tablet.
- **3.** Disconnect all external devices from the tablet.
- **4.** Remove the back cover (see **[Back cover on page 20](#page-25-0)**).
- **5.** Disconnect the battery cable from the system board (see [Power button board on page 22\)](#page-27-0).

Remove the vibrator module:

- **1.** Disconnect the vibrator module cable **(1)** from the system board.
- **2.** Release the vibrator module **(2)** from the clip molded into the display assembly.

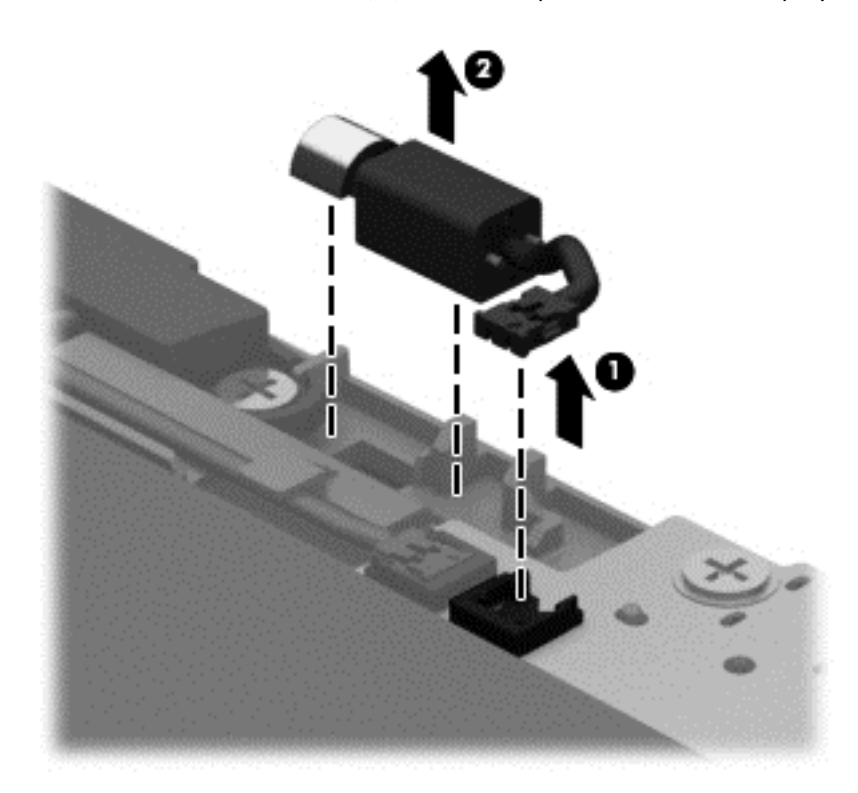

**3.** Remove the vibrator module and cable.

Reverse this procedure to install the vibrator module.

### <span id="page-38-0"></span>**Battery**

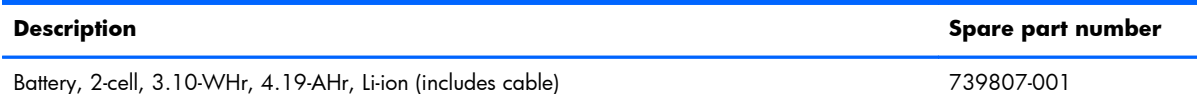

Before removing the battery, follow these steps:

- **1.** Turn off the tablet. If you are unsure whether the tablet is off or in Hibernation, turn the tablet on, and then shut it down through the operating system.
- **2.** Disconnect the power from the tablet by unplugging the power cord from the tablet.
- **3.** Disconnect all external devices from the tablet.
- **4.** Remove the back cover (see [Back cover on page 20](#page-25-0)).
- **5.** Disconnect the battery cable from the system board (see [Power button board on page 22\)](#page-27-0).
- **6.** Remove the volume button board (see *Volume button board on page 23*).
- **7.** Remove the audio board (see [Audio board on page 30\)](#page-35-0).
- **N WARNING!** To reduce potential safety issues, use only the battery provided with the tablet, a replacement battery provided by HP, or a compatible battery purchased from HP.
- A **CAUTION:** Removing a battery that is the sole power source for the tablet can cause loss of information. To prevent loss of information, save your work or shut down the tablet through Windows before removing the battery.

Remove the battery:

- **1.** Release the wireless antenna cables **(1)** and **(2)** from the routing clips and channels built into the battery.
- **2.** Release the ZIF connector **(3)** to which the TouchScreen board cable is attached, and then disconnect the TouchScreen board cable from the system board.

**3.** Detach the TouchScreen board cable **(4)** from the battery. (The TouchScreen board cable is attached to the battery with double-sided adhesive.)

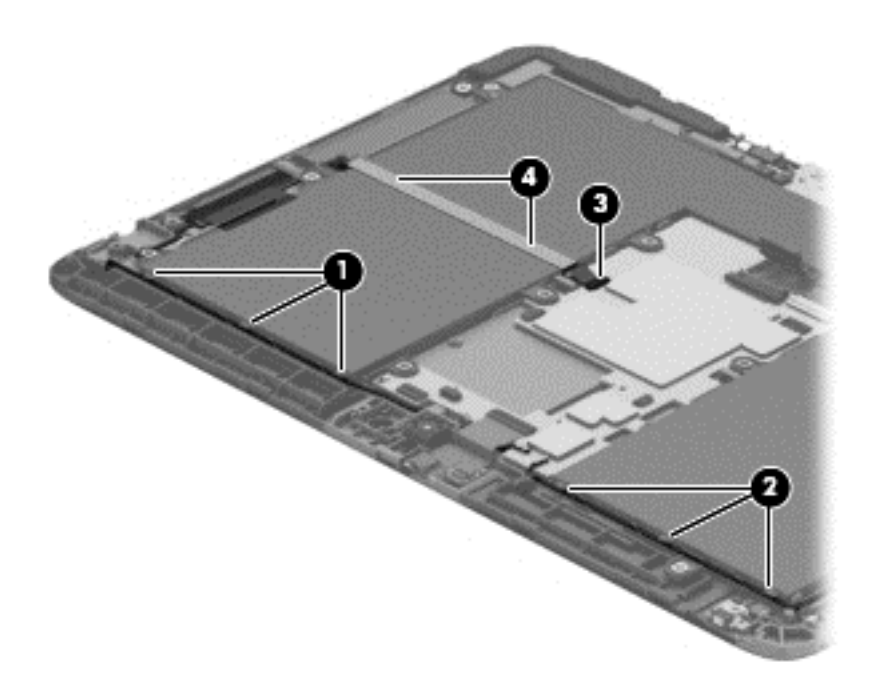

- **4.** Remove the six Phillips PM2.0×3.0 screws **(1)** and the four Phillips PM2.0×3.25 screws **(2)** that secure the battery to the display assembly.
- **5.** Lift the front edge of the battery **(3)** until the tabs **(4)** on the back edge of the battery disengage from the display assembly.
- **6.** Remove the battery **(5)** by sliding it forward.

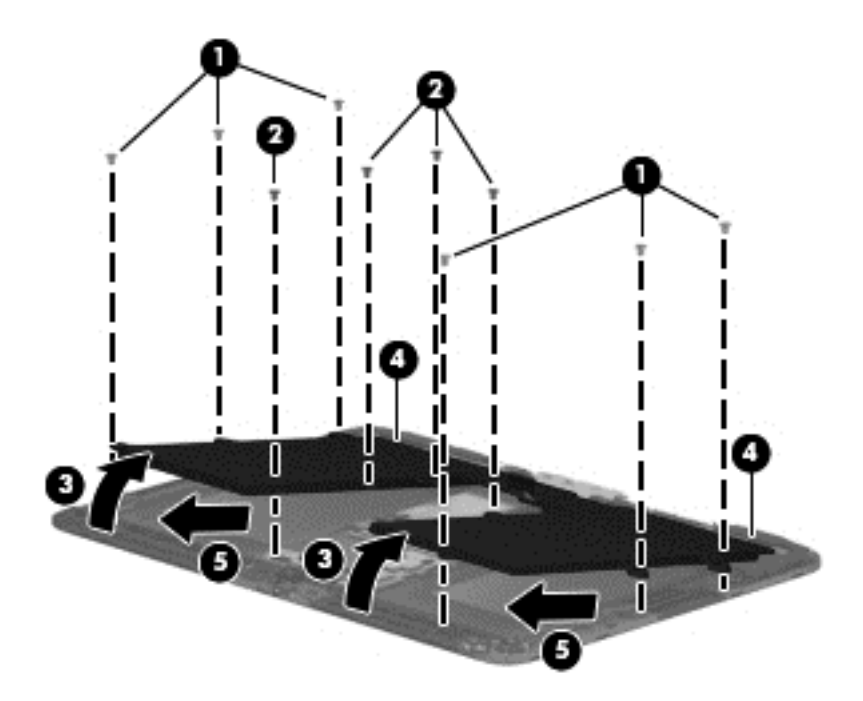

Reverse this procedure to install the battery.

### <span id="page-40-0"></span>**Wireless antennas**

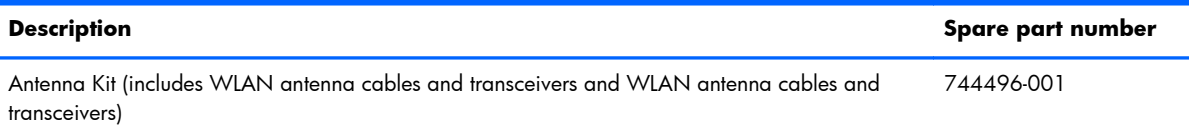

Before removing the wireless antenna cables and transceivers, follow these steps:

- **1.** Turn off the tablet. If you are unsure whether the tablet is off or in Hibernation, turn the tablet on, and then shut it down through the operating system.
- **2.** Disconnect the power from the tablet by unplugging the power cord from the tablet.
- **3.** Disconnect all external devices from the tablet.
- **4.** Remove the back cover (see [Back cover on page 20](#page-25-0)).
- **5.** Disconnect the battery cable from the system board (see [Power button board on page 22\)](#page-27-0), and then remove the following components:
	- **a.** Volume button board (see [Volume button board on page 23\)](#page-28-0)
	- **b.** Audio board (see [Audio board on page 30](#page-35-0))
	- **c.** Battery (see **Battery on page 33**)

Remove the wireless antenna cables and transceivers:

**1.** Disconnect the wireless antenna cables **(1)** from the system board.

**NOTE:** The wireless antenna cable labeled "1" connects to the "Main" terminal labeled "1". The wireless antenna cable labeled "2" connects to the "Aux" terminal labeled "2".

**2.** Release the wireless antenna cables from the retention clip **(2)** built into the display assembly.

**3.** Detach the wireless antenna transceivers **(3)** from the display assembly. (The wireless antenna transceivers are attached to the display assembly with double-sided adhesive.)

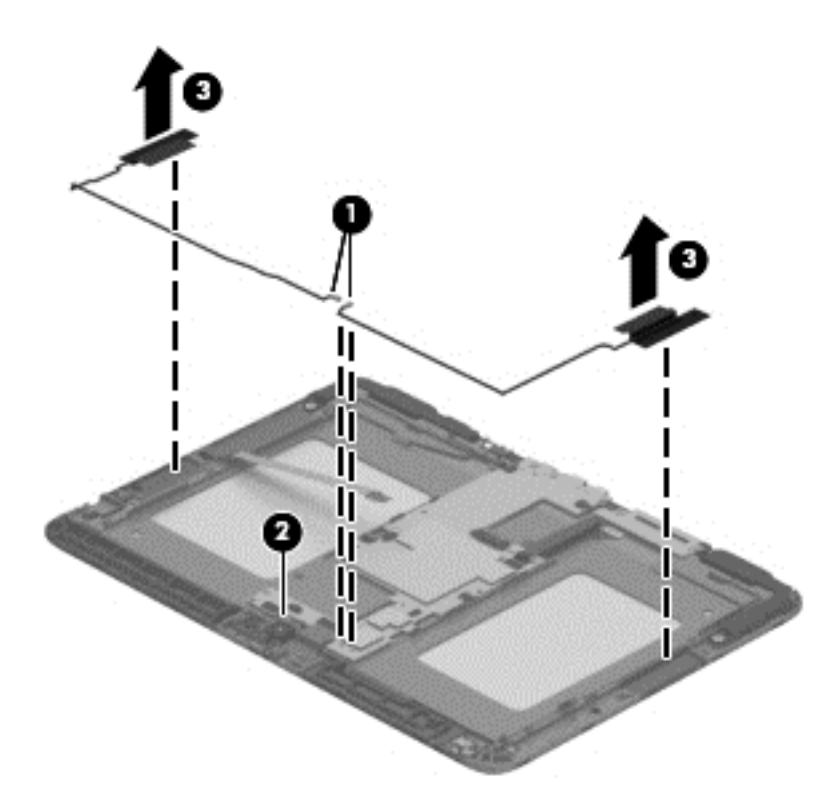

**4.** Remove the wireless antenna cables and transceivers.

Reverse this procedure to install the wireless antenna cables and transceivers.

## <span id="page-42-0"></span>**SIM/card reader board**

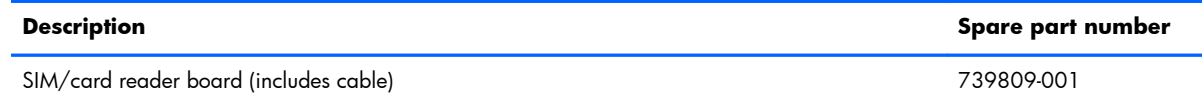

Before removing the SIM/card reader board, follow these steps:

- **1.** Turn off the tablet. If you are unsure whether the tablet is off or in Hibernation, turn the tablet on, and then shut it down through the operating system.
- **2.** Disconnect the power from the tablet by unplugging the power cord from the tablet.
- **3.** Disconnect all external devices from the tablet.
- **4.** Remove the back cover (see [Back cover on page 20](#page-25-0)).
- **5.** Disconnect the battery cable from the system board (see [Power button board on page 22\)](#page-27-0), and then remove the following components:
	- **a.** Volume button board (see [Volume button board on page 23\)](#page-28-0)
	- **b.** Audio board (see [Audio board on page 30](#page-35-0))
	- **c.** Battery (see **Battery on page 33**)

Remove the SIM/card reader board:

- **1.** Release the ZIF connector **(1)** to which the SIM/card reader board cable is attached, and then disconnect the SIM/card reader board cable from the system board.
- **2.** Detach the SIM/card reader board **(2)** from the display assembly. (The SIM/card reader board is attached to the display assembly with double-sided adhesive.)
- **3.** Remove the two Phillips PM2.0×3.0 screws **(3)** that secure the SIM/card reader board to the display assembly.

<span id="page-43-0"></span>**4.** Remove the SIM/card reader board **(4)** and cable.

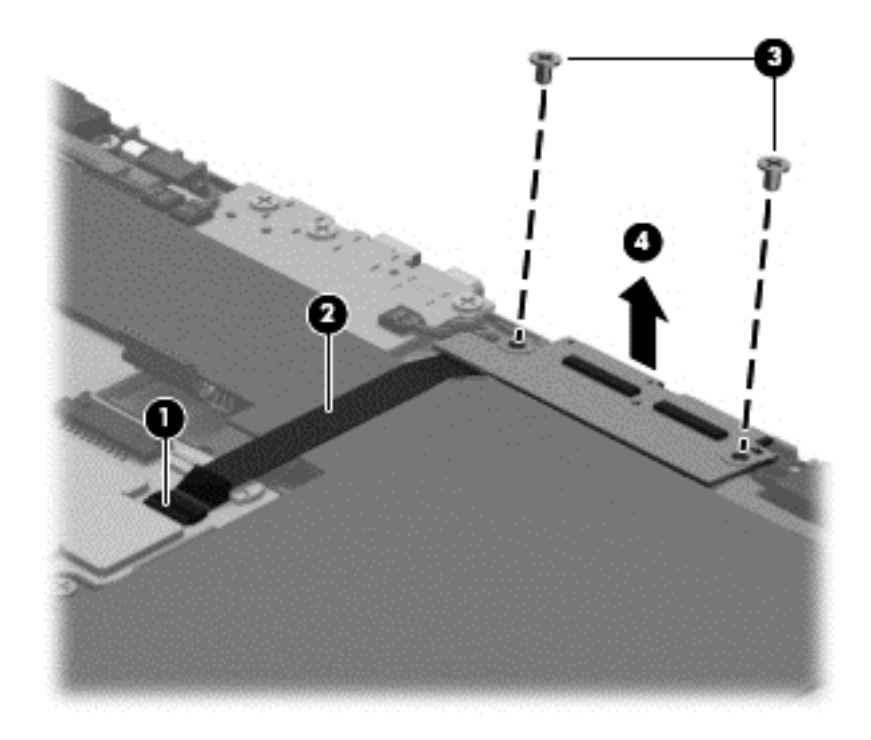

Reverse this procedure to install the SIM/card reader board.

## **Speakers**

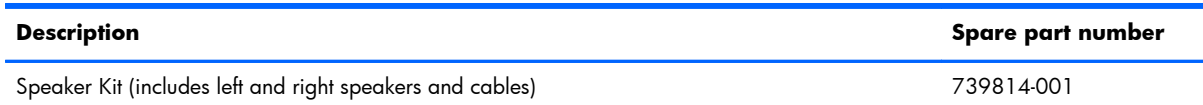

Before removing the speakers, follow these steps:

- **1.** Turn off the tablet. If you are unsure whether the tablet is off or in Hibernation, turn the tablet on, and then shut it down through the operating system.
- **2.** Disconnect the power from the tablet by unplugging the power cord from the tablet.
- **3.** Disconnect all external devices from the tablet.
- **4.** Remove the back cover (see **[Back cover on page 20](#page-25-0)**).
- 5. Disconnect the battery cable from the system board (see [Power button board on page 22\)](#page-27-0), and then remove the following components:
	- **a.** Volume button board (see *Volume button board on page 23*)
	- **b.** Audio board (see [Audio board on page 30](#page-35-0))
- **c.** Battery (see **Battery on page 33**)
- **d.** SIM/card reader board (see [SIM/card reader board on page 37](#page-42-0))

Remove the speakers:

- **1.** Disconnect the speaker cables **(1)** from the system board.
- **2.** Remove the speakers **(2)** and cables.

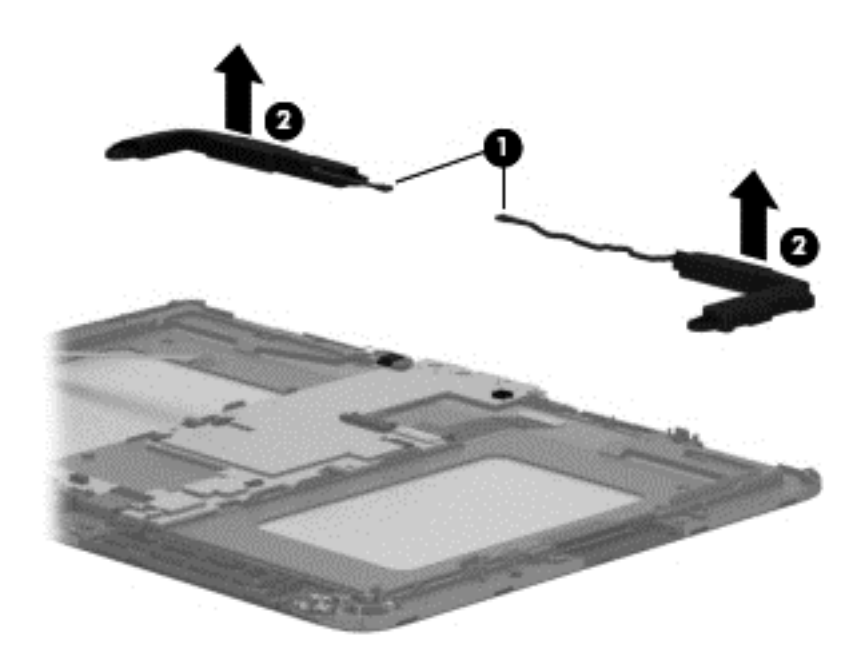

Reverse this procedure to install the speakers.

# <span id="page-45-0"></span>**Display panel cable**

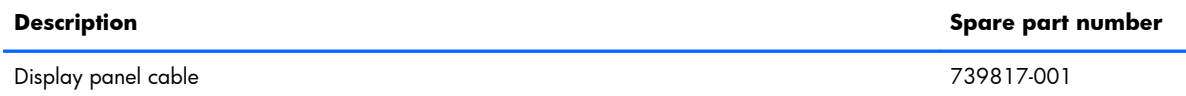

Before removing the display panel cable, follow these steps:

- **1.** Turn off the tablet. If you are unsure whether the tablet is off or in Hibernation, turn the tablet on, and then shut it down through the operating system.
- **2.** Disconnect the power from the tablet by unplugging the power cord from the tablet.
- **3.** Disconnect all external devices from the tablet.
- **4.** Remove the back cover (see [Back cover on page 20](#page-25-0)).
- 5. Disconnect the battery cable from the system board (see [Power button board on page 22\)](#page-27-0), and then remove the following components:
	- **a.** Volume button board (see *Volume button board on page 23*)
	- **b.** Audio board (see [Audio board on page 30](#page-35-0))
	- **c.** Battery (see [Battery on page 33\)](#page-38-0)
	- **d.** SIM/card reader board (see [SIM/card reader board on page 37](#page-42-0))

Remove the display panel cable:

- **1.** Release the ZIF connector **(1)** to which the display panel cable is attached, and then disconnect the display panel cable from the system board.
- **2.** Release the ZIF connector **(2)** to which the display panel cable is attached, and then disconnect the display panel cable from the display assembly.

**3.** Detach the display panel cable **(3)** from the display assembly. (The display panel cable is attached to the display assembly with double-sided adhesive.)

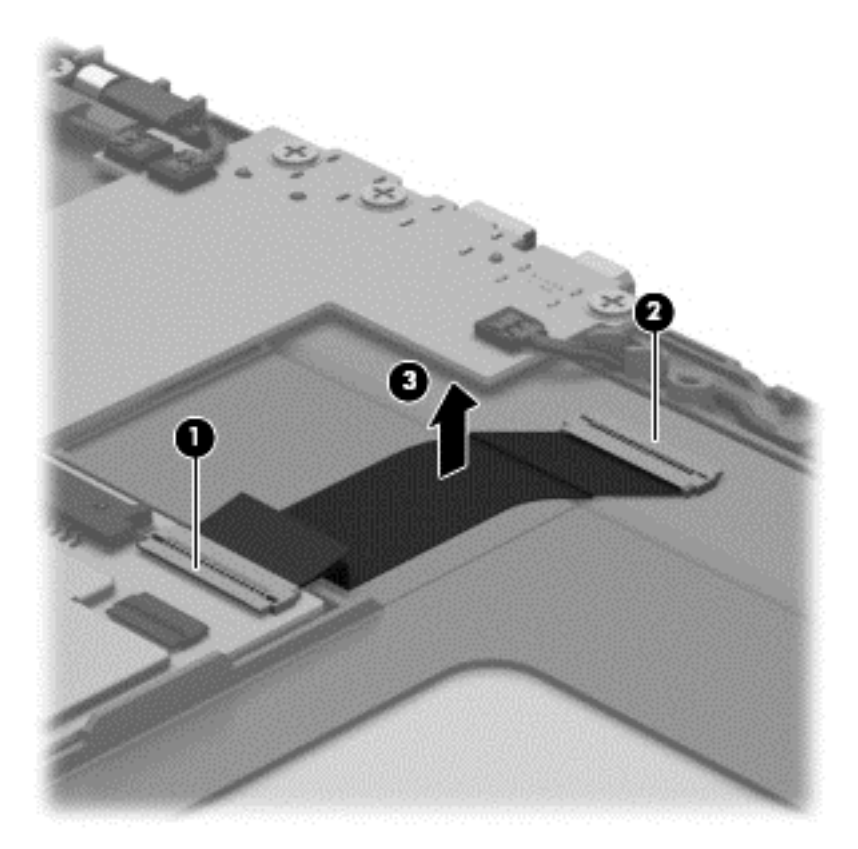

**4.** Remove the display panel cable.

Reverse this procedure to install the display panel cable.

# <span id="page-47-0"></span>**System board**

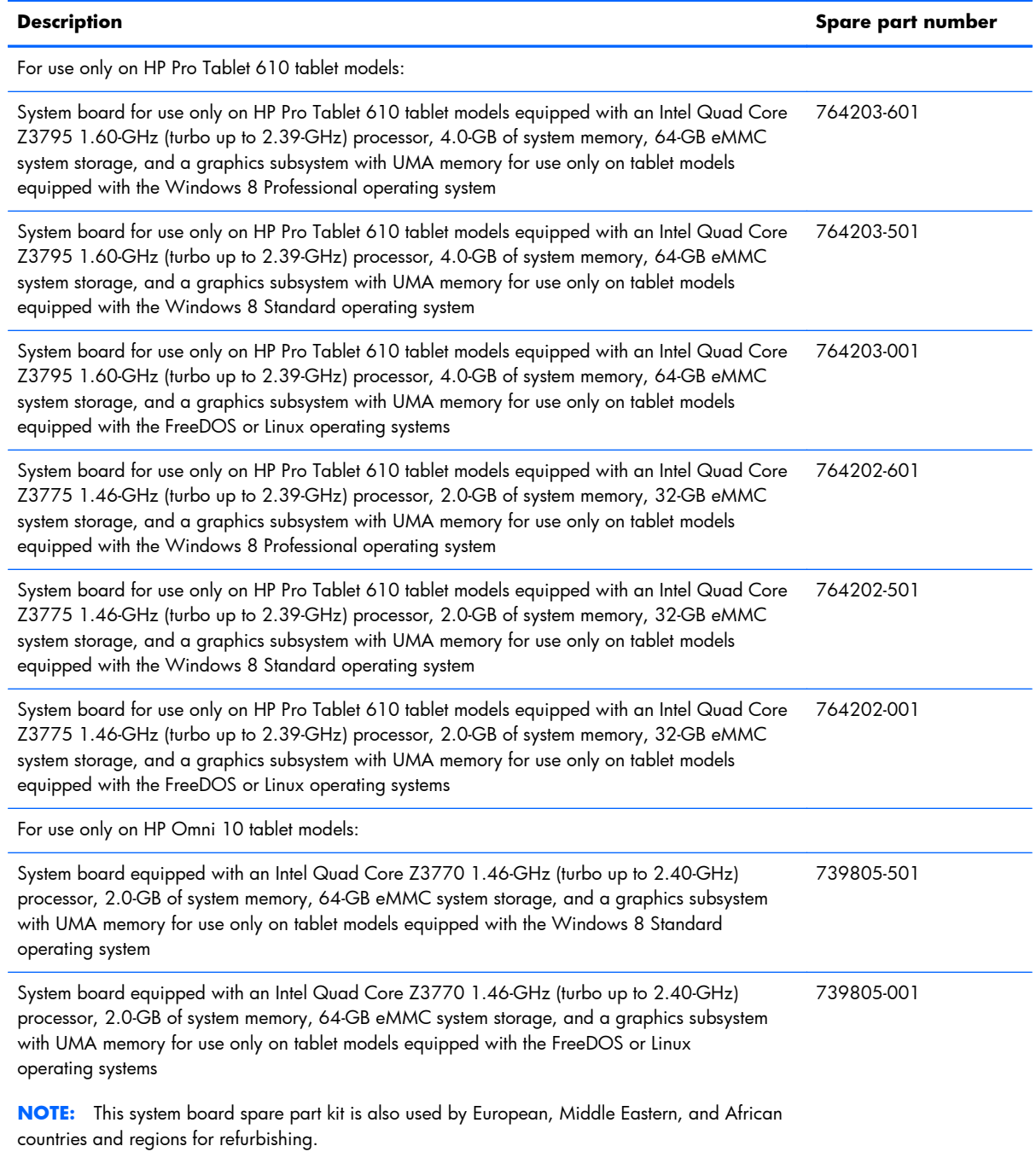

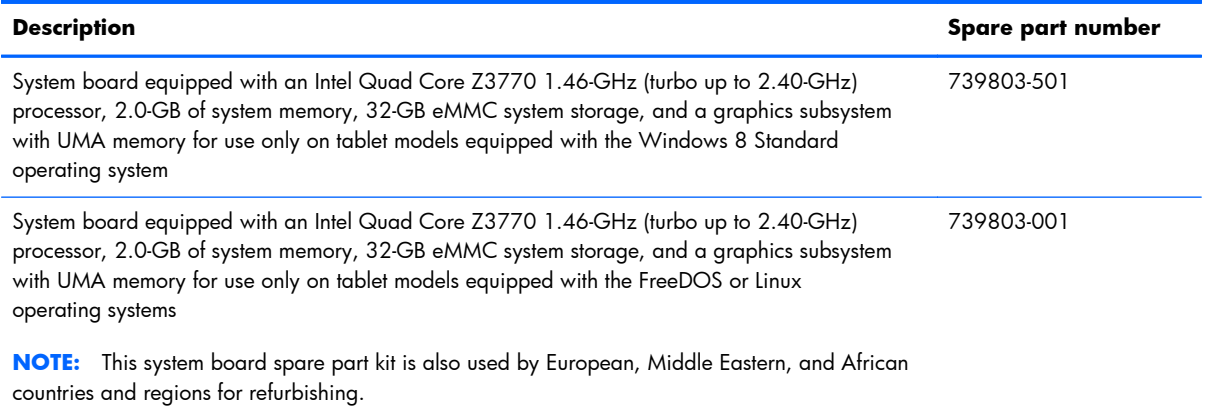

Before removing the system board, follow these steps:

- **1.** Turn off the tablet. If you are unsure whether the tablet is off or in Hibernation, turn the tablet on, and then shut it down through the operating system.
- **2.** Disconnect the power from the tablet by unplugging the power cord from the tablet.
- **3.** Disconnect all external devices from the tablet.
- **4.** Remove the back cover (see [Back cover on page 20](#page-25-0)).
- **5.** Disconnect the battery cable from the system board (see [Power button board on page 22\)](#page-27-0), and then remove the following components:
	- **a.** Volume button board (see [Volume button board on page 23\)](#page-28-0)
	- **b.** Audio board (see [Audio board on page 30](#page-35-0))
	- **c.** Battery (see **Battery on page 33**)

Remove the system board:

- **1.** Disconnect the following cables from the system board:
	- **(1)** Speaker cables
	- **(2)** Vibrator module cable
	- **(3)** Display panel cable from the system board ZIF connector
	- **(4)** Rear-facing webcamera cable from the system board ZIF connector
	- **(5)** Front-facing webcamera cable from the system board ZIF connector
	- **(6)** Wireless antenna cables from the system board terminals

**NOTE:** The wireless antenna cable labeled "1" connects to the "Main" terminal labeled "1". The wireless antenna cable labeled "2" connects to the "Aux" terminal labeled "2".

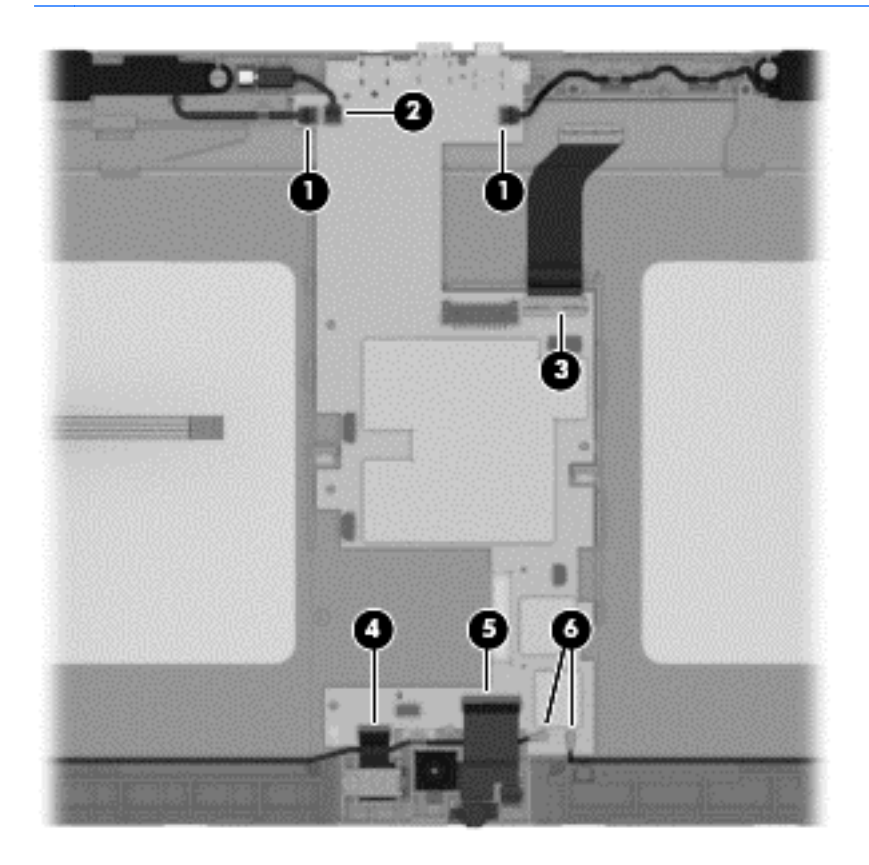

**2.** Remove the three Phillips PM2.0×2.5 screws **(1)** that secure the system board to the display assembly.

**3.** Remove the system board **(2)**.

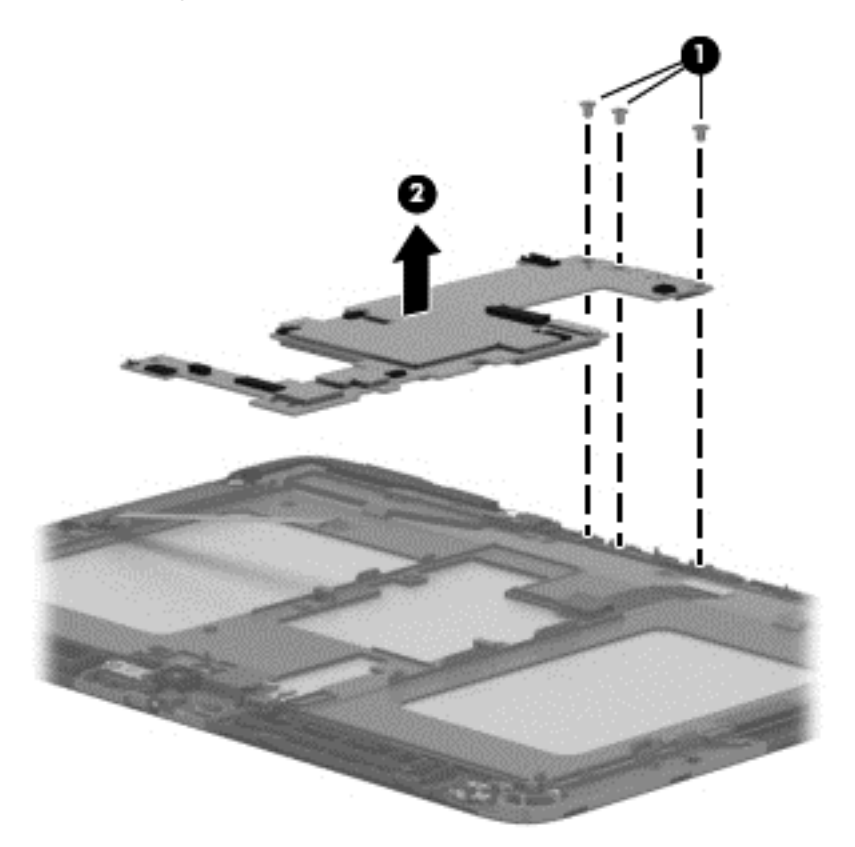

Reverse this procedure to install the system board.

# <span id="page-51-0"></span>**6 Using Setup Utility (BIOS)**

Setup Utility, or Basic Input/Output System (BIOS), controls communication between all the input and output devices on the system (such as disk drives, display, keyboard, mouse, and printer). Setup Utility (BIOS) includes settings for the types of devices installed, the startup sequence of the tablet, and the amount of system and extended memory.

## **Starting Setup Utility (BIOS)**

To start Setup Utility (BIOS), turn on or restart the tablet, quickly press the volume down button, and then press the power button.

**NOTE:** Use extreme care when making changes in Setup Utility (BIOS). Errors can prevent the tablet from operating properly.

### **Updating the BIOS**

Updated versions of the BIOS may be available on the HP website.

Most BIOS updates on the HP website are packaged in compressed files called *SoftPaqs*.

Some download packages contain a file named Readme.txt, which contains information regarding installing and troubleshooting the file.

### <span id="page-52-0"></span>**Determining the BIOS version**

To determine whether available BIOS updates contain later BIOS versions than those currently installed on the tablet, you need to know the version of the system BIOS currently installed.

BIOS version information (also known as *ROM date* and *System BIOS*) can be revealed by pressing fn +esc (if you are already in Windows) or by using Setup Utility (BIOS).

- 1. Start Setup Utility (BIOS).
- **2.** Select **Main**.
- **3.** To exit Setup Utility (BIOS) without saving your changes, tap **Exit**, tap **Exit Discarding Changes**, and then tap **enter**.
- **4.** Tap **Yes**.

### **Downloading a BIOS update**

A **CAUTION:** To reduce the risk of damage to the tablet or an unsuccessful installation, download and install a BIOS update only when the tablet is connected to reliable external power using the AC adapter. Do not download or install a BIOS update while the tablet is running on battery poweror connected to an optional power source. During the download and installation, follow these instructions:

Do not disconnect power from the tablet by unplugging the power cord from the AC outlet.

Do not shut down the tablet or initiate Sleep.

Do not insert, remove, connect, or disconnect any device, cable, or cord.

- **1.** From the Start screen, type hp support assistant, and then select the **HP Support Assistant** app.
- **2.** Tap **Updates and tune-ups**, and then tap **Check for HP updates now**.
- **3.** Follow the on-screen instructions.
- **4.** At the download area, follow these steps:
	- **a.** Identify the most recent BIOS update and compare it to the BIOS version currently installed on your tablet. If the update is more recent than your BIOS, make a note of the date, name, or other identifier. You may need this information to locate the update later, after it has been downloaded to your hard drive.
	- **b.** Follow the on-screen instructions to download your selection to the hard drive.

If the update is more recent than your BIOS, make a note of the path to the location on your hard drive where the BIOS update is downloaded. You will need to access this path when you are ready to install the update.

**NOTE:** If you connect your tablet to a network, consult the network administrator before installing any software updates, especially system BIOS updates.

BIOS installation procedures vary. Follow any instructions that are revealed on the screen after the download is complete. If no instructions are revealed, follow these steps:

- **1.** One the Start screen, type file, and then select **File Explorer**.
- **2.** Tap your hard drive designation. The hard drive designation is typically Local Disk (C:).
- **3.** Using the hard drive path you recorded earlier, open the folder on your hard drive that contains the update.
- **4.** Double-click the file that has an .exe extension (for example, *filename.exe*).

The BIOS installation begins.

**5.** Complete the installation by following the on-screen instructions.

**NOTE:** After a message on the screen reports a successful installation, you can delete the downloaded file from your hard drive.

# <span id="page-54-0"></span>**7 Specifications**

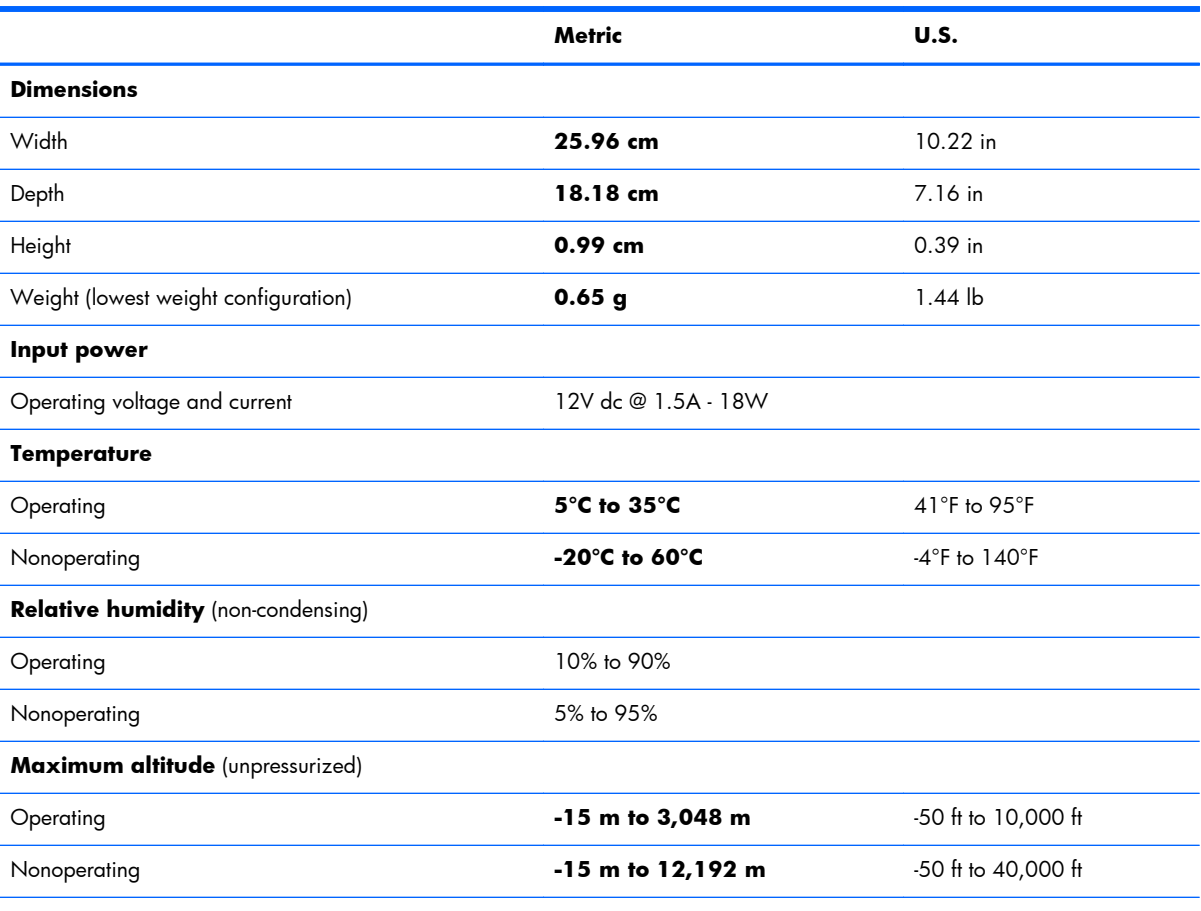

**NOTE:** Applicable product safety standards specify thermal limits for plastic surfaces. The device operates well within this range of temperatures.

# <span id="page-55-0"></span>**8 Backing up, restoring, and recovering**

Your tablet includes tools provided by Windows to help you safeguard your information and retrieve it if you ever need to. These tools will help you return your tablet to a proper working state or even back to the original factory state, all with simple steps.

This chapter provides information about the following processes:

- Creating a Microsoft recovery drive (select models only)
- Using Microsoft's Refresh your PC or Remove everything and reinstall Windows options to address issues with your tablet
- Backing up data using File History

**NOTE:** This chapter describes an overview of backing up, restoring and recovering options. For more details about the tools provided, see Help and Support. On the Start screen, type help, and then select **Help and Support**.

# **Creating a Microsoft recovery drive (select models only)**

After you successfully set up the tablet, create a Microsoft recovery drive. The MS recovery drive backs up the recovery partition on the tablet and ensure access to the Refresh your PC and Remove everything and reinstall Windows options even if the recovery partition on the tablet has been corrupted or removed.

- <span id="page-56-0"></span>**NOTE:** On select models, a recovery drive can be created on a USB flash drive (purchased separately). A micro USB to USB adapter cable (purchased separately) with a micro USB male (Btype) connector and a USB female (A-type) connector is also required.
	- **1.** On the Start screen, type create recovery drive, and then select **Create a recovery drive**.

**IMPORTANT:** Be sure that the check box labeled **Copy the recovery partition from the** PC to the recovery drive is selected.

**2.** After you have created the recovery drive, a prompt is displayed asking if you want to remove the recovery partition. If you select **No** and later reconsider, you must complete the entire process again before the prompt will be displayed a second time.

## **Using Windows Refresh for quick and easy recovery**

When your tablet is not working properly and you need to regain system stability, the Windows Refresh option allows you to start fresh and keep what is important to you.

**IMPORTANT:** Refresh removes any traditional applications that were not originally installed on the system at the factory. Any Windows 8 apps that came preinstalled on your tablet and any that were purchased from the Windows Store will be saved.

- **NOTE:** During Refresh, a list of removed traditional applications will be saved so that you have a quick way to see what you might need to reinstall. See Help and Support for instructions on reinstalling traditional applications. From the Start screen, type h, and then select **Help and Support**.
- **NOTE:** You may be prompted for your permission or password when using Refresh. See Help and Support for more information. From the Start screen, type h, and then select **Help and Support**.

To start Refresh:

- **1.** On the Start screen, type recover, and then select **Refresh your PC without affecting your files**.
- **2.** Select **Get started**, and then follow the on-screen instructions.

## **Removing everything and reinstalling Windows**

Sometimes you want to perform detailed reformatting of your tablet, or you want to remove personal information before you give away or recycle your tablet. The process described in this section provides a speedy, simple way to return the tablet to its original state. This option removes all personal data, apps, and settings from your tablet, and reinstalls Windows.

**IMPORTANT:** This option does not provide backups of your information. Before using this option, back up any personal information you wish to retain.

<span id="page-57-0"></span>You can initiate this option from the Start screen:

- **1.** On the Start screen, type recover, and then select **Remove everything and reinstall Windows**.
- **2.** Select **Get started**, and then follow the on-screen instructions.

## **Backing up data using File History**

Recovery after a system failure is only as good as your most recent backup.

As you add photos, video, music, and other personal files, create a backup of your personal information. Windows File History can be set to regularly and automatically back up files from libraries, desktop, contacts, and favorites. If files are accidentally deleted from the hard drive and they can no longer be restored from the Recycle Bin, or if files become corrupted, you can restore the files that you backed up using File History. Restoring files is also useful if you ever choose to reset the tablet by reinstalling Windows.

File History is not enabled by default, so you must turn it on as follows:

**▲** On the Start screen, type file history, select **File History**, and then follow the on-screen instructions.

# <span id="page-58-0"></span>**9 Power cord set requirements**

The wide-range input feature of the tablet permits it to operate from any line voltage from 100 to 120 volts AC, or from 220 to 240 volts AC.

The 3-conductor power cord set included with the tablet meets the requirements for use in the country or region where the equipment is purchased.

Power cord sets for use in other countries and regions must meet the requirements of the country or region where the tablet is used.

### **Requirements for all countries**

The following requirements are applicable to all countries and regions:

- The length of the power cord set must be at least 1.0 m  $(3.3 \text{ ft})$  and no more than 2.0 m  $(6.5 \text{ ft})$ .
- All power cord sets must be approved by an acceptable accredited agency responsible for evaluation in the country or region where the power cord set will be used.
- The power cord sets must have a minimum current capacity of 10 amps and a nominal voltage rating of 125 or 250 V AC, as required by the power system of each country or region.
- The appliance coupler must meet the mechanical configuration of an EN 60 320/IEC 320 Standard Sheet C13 connector for mating with the appliance inlet on the back of the tablet.

## **Requirements for specific countries and regions**

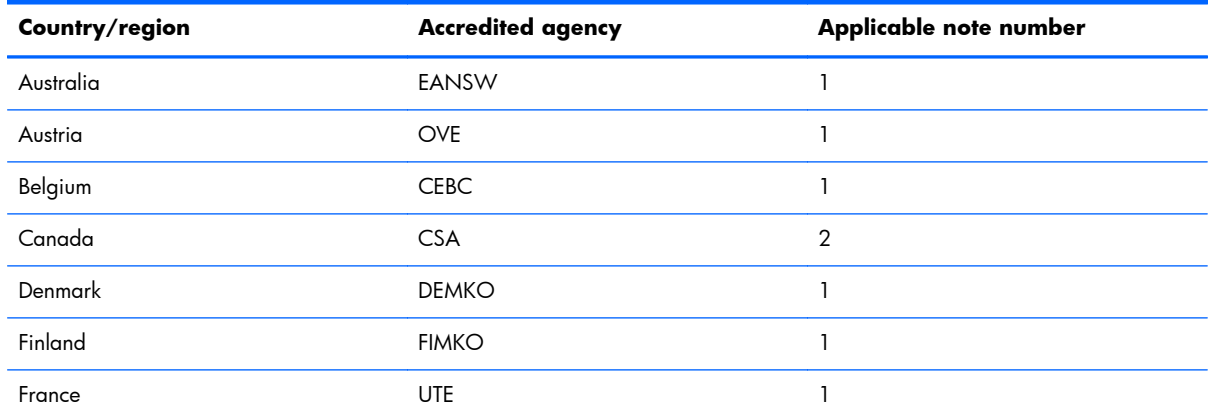

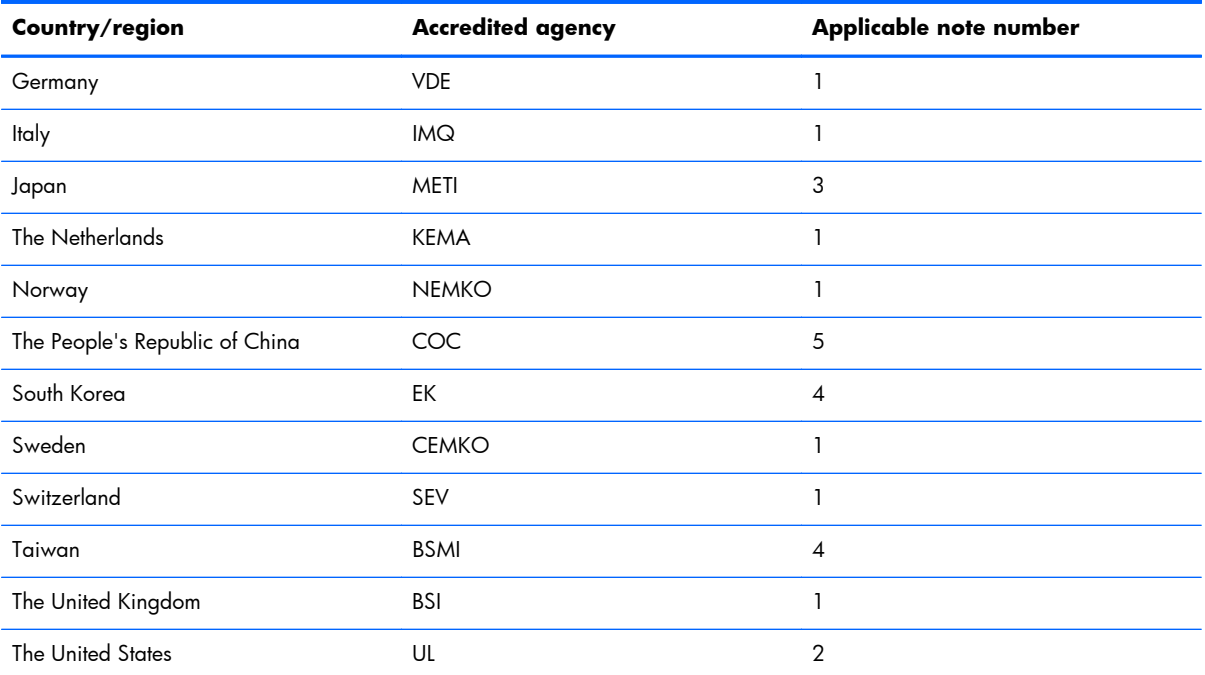

**1.** The flexible cord must be Type HO5VV-F, 3-conductor, 1.0-mm² conductor size. Power cord set fittings (appliance coupler and wall plug) must bear the certification mark of the agency responsible for evaluation in the country or region where it will be used.

- **2.** The flexible cord must be Type SPT-3 or equivalent, No. 18 AWG, 3-conductor. The wall plug must be a two-pole grounding type with a NEMA 5-15P (15 A, 125 V) or NEMA 6-15P (15 A, 250 V) configuration.
- **3.** The appliance coupler, flexible cord, and wall plug must bear a "T" mark and registration number in accordance with the Japanese Dentori Law. The flexible cord must be Type VCT or VCTF, 3-conductor, 1.00-mm<sup>2</sup> conductor size. The wall plug must be a two-pole grounding type with a Japanese Industrial Standard C8303 (7 A, 125 V) configuration.
- **4.** The flexible cord must be Type RVV, 3-conductor, 0.75-mm² conductor size. Power cord set fittings (appliance coupler and wall plug) must bear the certification mark of the agency responsible for evaluation in the country or region where it will be used.
- **5.** The flexible cord must be Type VCTF, 3-conductor, 0.75-mm² conductor size. Power cord set fittings (appliance coupler and wall plug) must bear the certification mark of the agency responsible for evaluation in the country or region where it will be used.

# <span id="page-60-0"></span>**10 Recycling**

When a non-rechargeable or rechargeable battery has reached the end of its useful life, do not dispose of the battery in general household waste. Follow the local laws and regulations in your area for battery disposal.

HP encourages customers to recycle used electronic hardware, HP original print cartridges, and rechargeable batteries. For more information about recycling programs, see the HP Web site at [http://www.hp.com/recycle.](http://www.hp.com/recycle)

# <span id="page-61-0"></span>**Index**

### **A**

AC adapter, spare part numbers [14](#page-19-0), [15](#page-20-0) ambient light sensor [5](#page-10-0) antenna location [5](#page-10-0) removal [35](#page-40-0) spare part number [12](#page-17-0), [15,](#page-20-0) [35](#page-40-0) Antenna Kit, spare part number [12](#page-17-0), [15,](#page-20-0) [35](#page-40-0) audio board removal [30](#page-35-0) spare part number [12](#page-17-0), [14,](#page-19-0) [30](#page-35-0) audio, product description [2](#page-7-0) audio-in jack [6](#page-11-0) audio-out jack [6](#page-11-0)

### **B**

back components [6](#page-11-0) back cover removal [20](#page-25-0) spare part numbers [11](#page-16-0), [14,](#page-19-0) [15](#page-20-0), [20](#page-25-0) back edge components [8](#page-13-0) battery removal [33](#page-38-0) spare part number [12](#page-17-0), [14,](#page-19-0) [33](#page-38-0) buttons power [7](#page-12-0) volume down [6](#page-11-0) volume up [6](#page-11-0) Windows [5](#page-10-0)

### **C**

cables, service considerations [16](#page-21-0) card reader [8](#page-13-0) card reader bezel, spare part number [15](#page-20-0)

components back [6](#page-11-0) back edge [8](#page-13-0) front [5](#page-10-0) top edge [7](#page-12-0) connectors, service considerations [16](#page-21-0)

### **D**

display assembly, spare part numbers [20](#page-25-0) display panel assembly spare part numbers [15](#page-20-0) display panel assembly, spare part number [13](#page-18-0) display panel assembly, spare part numbers [14](#page-19-0) display panel cable removal [40](#page-45-0) spare part number [12](#page-17-0), [14,](#page-19-0) [40](#page-45-0) display panel, product description [1](#page-6-0)

### **E**

electrostatic discharge [17](#page-22-0) equipment guidelines [19](#page-24-0) external expansion, product description [2](#page-7-0)

### **F**

front components [5](#page-10-0) front-facing webcamera removal [25](#page-30-0) spare part number [11](#page-16-0), [14,](#page-19-0) [25](#page-30-0)

### **G**

graphics, product description [1](#page-6-0) grounding guidelines [17](#page-22-0)

guidelines equipment [19](#page-24-0) grounding [17](#page-22-0) packaging [18](#page-23-0) transporting [18](#page-23-0) workstation [18](#page-23-0)

### **H**

HDMI port [8](#page-13-0) headphone jack [6](#page-11-0)

### **J**

jacks audio-in [6](#page-11-0) audio-out [6](#page-11-0) headphone [6](#page-11-0) microphone [6](#page-11-0)

### **K**

keys, product description [2](#page-7-0)

### **L**

light sensor board removal [27](#page-32-0) spare part number [11](#page-16-0), [14,](#page-19-0) [27](#page-32-0)

### **M**

mass storage device product description [1](#page-6-0) memory module, product description [1](#page-6-0) microphone location [7](#page-12-0) product description [2](#page-7-0) microphone jack [6](#page-11-0) model name [1](#page-6-0)

#### **O**

operating system, product description [3](#page-8-0)

#### **P**

packaging guidelines [18](#page-23-0) plastic parts, service considerations [16](#page-21-0) ports HDMI [8](#page-13-0) product description [2](#page-7-0) USB 2.0 [8](#page-13-0) power adapter, spare part numbers [13](#page-18-0) power button [7](#page-12-0) power button board removal [22](#page-27-0) spare part number [11](#page-16-0), [14,](#page-19-0) [22](#page-27-0) power connector [8](#page-13-0) power cord, set requirements [53](#page-58-0) power requirements, product description [2](#page-7-0) processor, product description [1](#page-6-0) product description audio [2](#page-7-0) display panel [1](#page-6-0) external expansion [2](#page-7-0) graphics [1](#page-6-0) keys [2](#page-7-0) mass storage [1](#page-6-0) memory module [1](#page-6-0) microphone [2](#page-7-0) operating system [3](#page-8-0) ports [2](#page-7-0) power requirements [2](#page-7-0) processors [1](#page-6-0) product name [1](#page-6-0) security [2](#page-7-0) sensors [2](#page-7-0) serviceability [3](#page-8-0) video [2](#page-7-0) wireless networking [2](#page-7-0) product name [1](#page-6-0) product number, location [8](#page-13-0)

#### **R**

rear-facing webcamera removal [28](#page-33-0) spare part number [12](#page-17-0), [14,](#page-19-0) [28](#page-33-0)

#### **S**

Screw Kit, spare part number [13](#page-18-0), [15](#page-20-0) security, product description [2](#page-7-0) sensors, product description [2](#page-7-0) serial number, location [8](#page-13-0) service considerations cables [16](#page-21-0) connectors [16](#page-21-0) plastic parts [16](#page-21-0) serviceability, product description [3](#page-8-0) SIM slot [8](#page-13-0) SIM/card reader board removal [37](#page-42-0) spare part number [12](#page-17-0), [14,](#page-19-0) [37](#page-42-0) Speaker Kit, spare part number [12](#page-17-0), [14,](#page-19-0) [38](#page-43-0) speakers location [8](#page-13-0) removal [38](#page-43-0) spare part number [12](#page-17-0), [14,](#page-19-0) [38](#page-43-0) system board removal [42](#page-47-0) spare part numbers [12](#page-17-0), [14,](#page-19-0) [15](#page-20-0), [42](#page-47-0)

### **T**

tablet major components [11](#page-16-0) specifications [49](#page-54-0) tools required [16](#page-21-0) top-edge components [7](#page-12-0) transporting guidelines [18](#page-23-0)

### **U**

USB 2.0 port [8](#page-13-0)

### **V**

vibrator module remdoval [32](#page-37-0) spare part number [12](#page-17-0), [14,](#page-19-0) [32](#page-37-0) video, product description [2](#page-7-0) volume button board removal [23](#page-28-0) spare part number [12](#page-17-0), [14,](#page-19-0) [23](#page-28-0) volume down button [6](#page-11-0) volume up button [6](#page-11-0)

#### **W**

webcamera location [5,](#page-10-0) [6](#page-11-0) removal [25,](#page-30-0) [28](#page-33-0) spare part numbers [11](#page-16-0), [12,](#page-17-0) [14](#page-19-0), [25,](#page-30-0) [28](#page-33-0) webcamera light [5](#page-10-0) Windows button [5](#page-10-0) wireless antenna location [5](#page-10-0) removal [35](#page-40-0) spare part number [12](#page-17-0), [15,](#page-20-0) [35](#page-40-0) wireless networking, product description [2](#page-7-0) workstation guidelines [18](#page-23-0)